# **FUJIFILM**

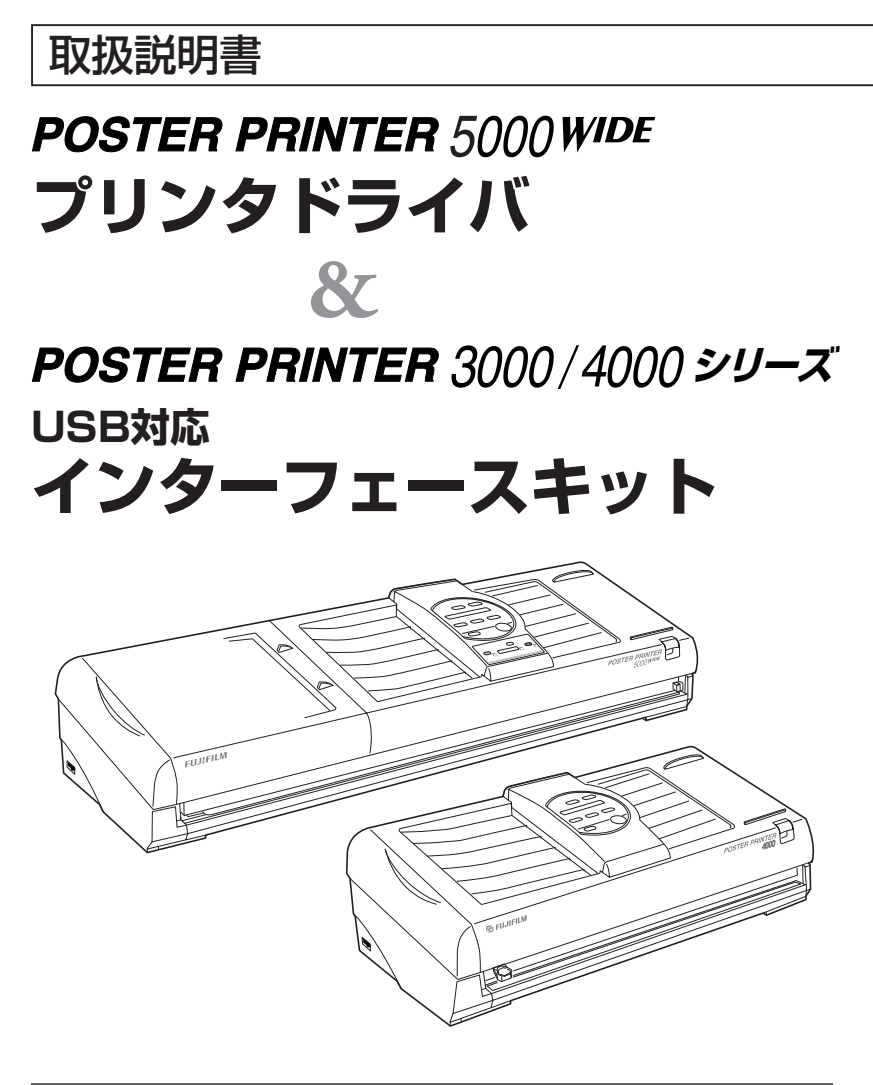

for Windows2000/XP/Vista(32bit)/7(32bit)

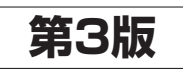

SP554

#### ご 注 意

ソフトウェア使用約款 富士フイルムビジネスサプライ株式会社(以下、当社)と本製品をご購入 いただいたお客様(以下、お客様)は、下記条項のソフトウェア使用約款 を締結させていただきます。

- 1. 当社は本使用約款を了承し、ユーザ登録カードを返送されたお客 様にプリンタドライバソフトウェアの使用を許諾します。
- 2. プリンタドライバソフトウェアはお客様自身にかぎり使用するこ とができ、お客様以外の第三者が使用することはできません。
- 3. プリンタドライバソフトウェアをバックアップ保有の目的以外で 複写することはできません。
- 4. プリンタドライバソフトウェアの内容の全部または一部を改変す ることはできません。
- 5. プリンタドライバソフトウェアが購入時に正常に動作しない場合、 あるいは梱包内容に不足があった場合には購入された販売店ある いは当社までご連絡ください。無償で交換致します。
- 6. お客様がプリンタドライバソフトウェアを運用された結果生じた データの破損、その他の破損については当社は責任を負いません。
- 7. 本約款は、お客様がプリンタドライバソフトウェアを受領した日 から成立します。
- 8. 本約款に定めていない事項は著作権法および関連法規に従うもの とします。
- 1. 富士フイルムビジネスサプライ(株)は、このマニュアルおよびプリンタ ドライバソフトウェアの品質、性能、商品価値または特定の使用目的 に対する適合性に関して、いかなる保証も行ないません。
- 2. 富士フイルムビジネスサプライ(株)は、このマニュアルおよびプ リンタドライバソフトウェアの運用した結果について、一切責任 を負いません。
- 3. このマニュアルに記載されている事項、およびプリンタドライバ ソフトウェアは将来予告なしで変更することがあります。
- 版 権 このマニュアル、およびプリンタドライバソウトウェアの版権は富士 フイルムビジネスサプライ(株)が所有します。これらの一部、ある いは全部を無断で使用、複製することはできません。
- 商標の表示 以下に続く商標表示に一部に米国の企業のものがあり、その他の国に おいては、登録商標、あるいは一般に通用する商標とならない場合が ありますので、予め御了承ください。

Microsoft、MSは米国Microsoft Corporationの登録商標です。 Windowsは米国Microsoft Corporationの登録商標です。 その他の社名、製品名はそれぞれの会社の商標または登録商標です。

# 目 次

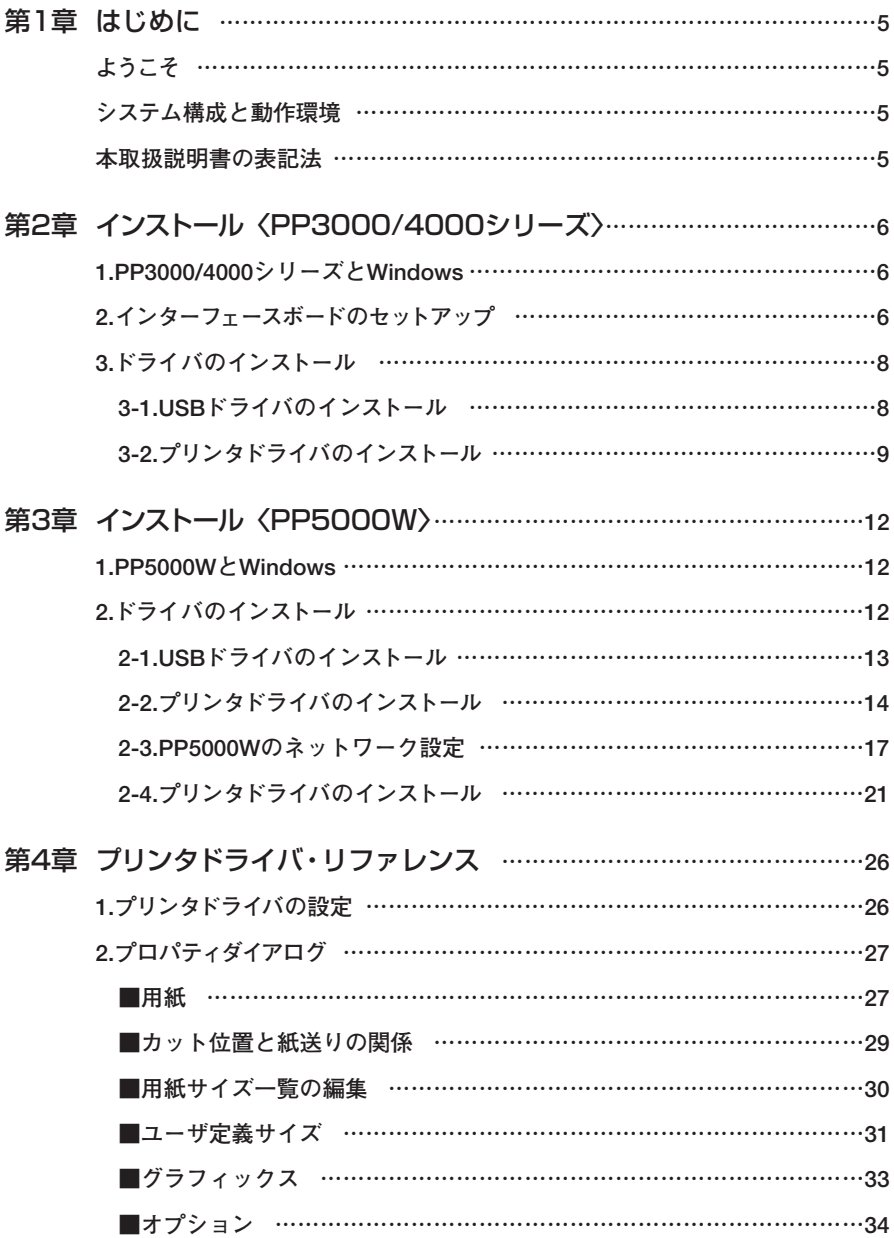

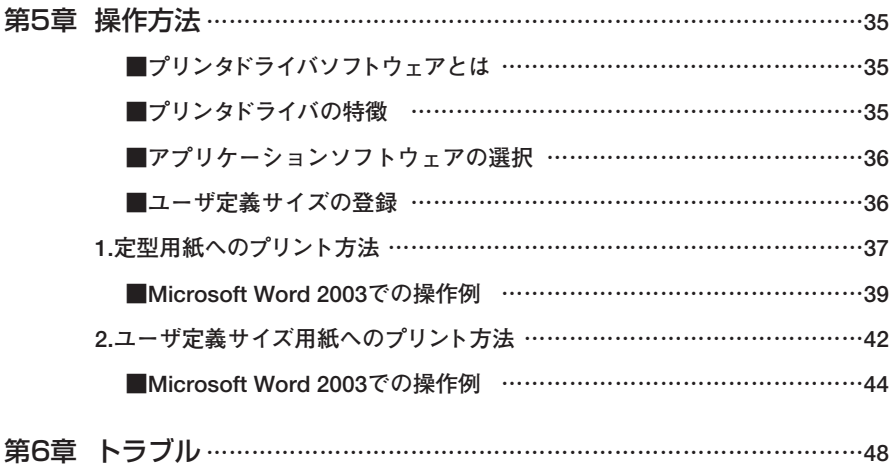

# **第一章 はじめに**

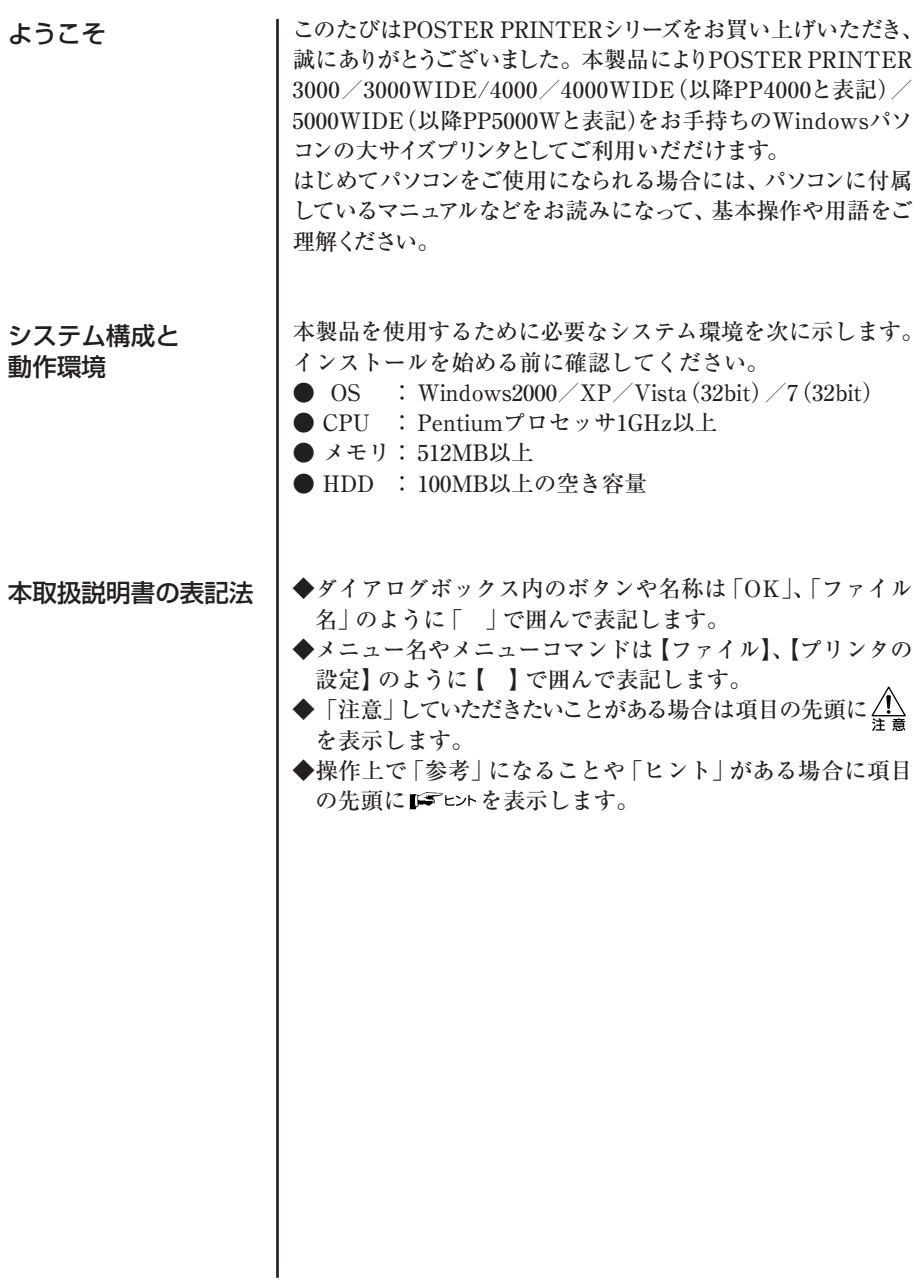

**1** は じ め に

# 第二章 インストール <PP3000/4000シリーズ>

# 1. PP3000/4000シリーズとWindows

インターフェースボードが装着されているPP3000/PP3000W/ PP4000/PP4000WとWindowsが導入されているパソコンを接 続することにより、大きなサイズのプリントを得ることができます。 しかし、そのためにはインターフェースボードの導入とプリンタ ドライバをWindowsシステムにインストールする必要があります。 本書では 1.インターフェースボードのセットアップ

2.ドライバのインストール

の順で説明しています。

プリントを行うには、各インストールが完了している必要があり ますので、本書をよくお読みいただき、正しくインストールを行 ってください。

# 2.インターフェースボードのセットアップ

※ここではPP4000について 説明します。 PP3000/4000シリーズ全 てについて同じ方法で設定 出来ます。

PP4000の電源をOFFにします。 1

2 PP4000の背面のオプションスロットのネジ2本を取 り、カバーを外します。

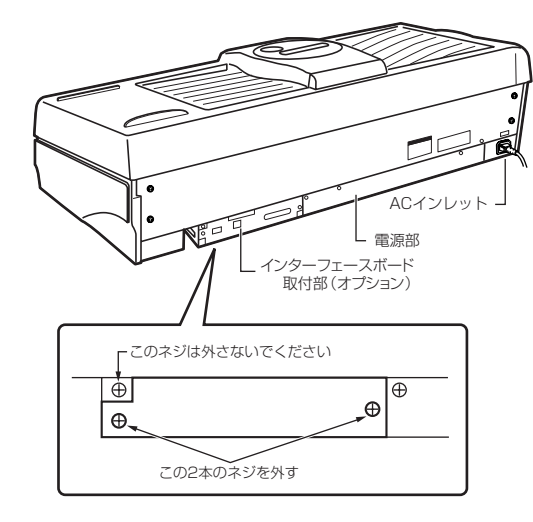

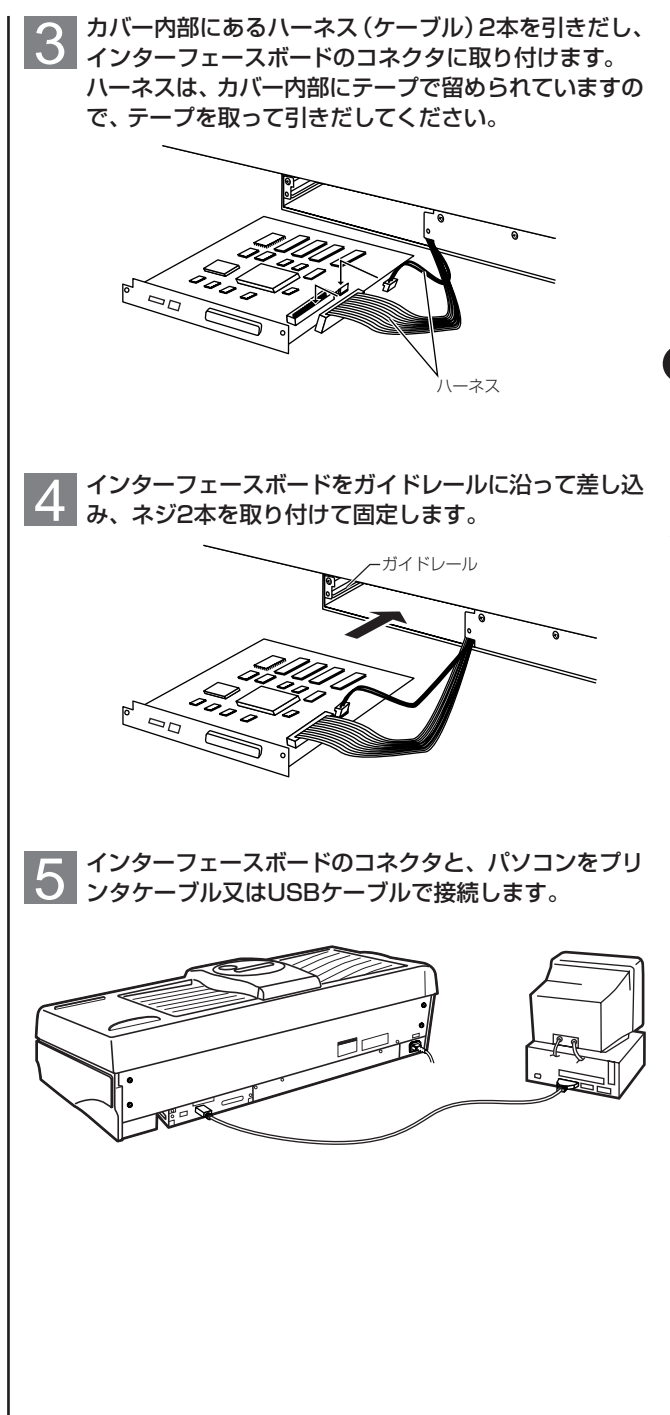

# 3.ドライバのインストール

USBインターフェースを使用する場合 3-1.USBドライバのインストール(⇒P.8 参照) 3-2.プリンタドライバのインストール (⇒P.9 参照) の順で行ってください。

パラレル(プリンタ)インターフェースを使用する場合 3-2.プリンタドライバのインストール (⇒P.9 参照) を行ってください。

## 3-1. USBドライバのインストール

付属のプリンタドライバのCD-ROMをディスクドライ ブにセットし、PP4000とコンピューターをUSBケ ーブルで接続し、機器の電源を入れます。 1

### USB ドライバは自動的にインストールされます。 2

⇒USB ドライバインストール後、プリンタドライバのインス トールを行います。⇒3-2プリンタドライバのインストール (P.9 参照)

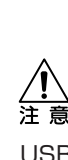

〈PP3000/4000シリーズ〉

**2** イ ン ス ト ー ル

### USB接続の場合

PP4000をUSB接続で使用す る場合、パソコンの電源をON にして、Windowsの起動を 確認してからPP4000の電源 をONにしてください。

## 3-2.プリンタドライバのインストール(WindowsXP)

付属のプリンタドライバのCD-ROMをディスクドライ ブにセットし、CD-ROM内のPPsetup.exeファイル をダブルクリックします。 1

|【プリンタの追加ウィザード】が起動しますので「次へ」<br>| をクリックします。

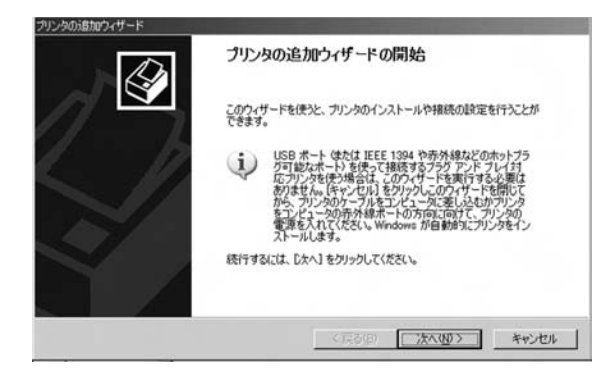

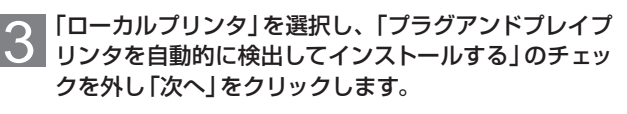

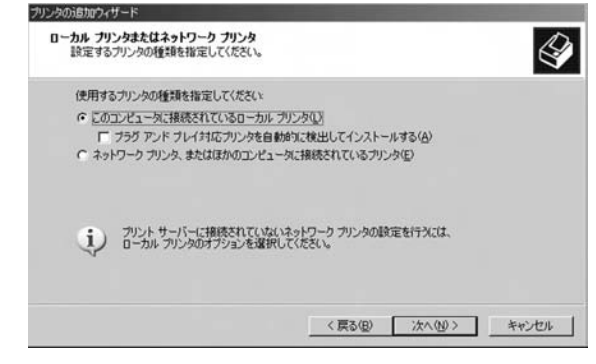

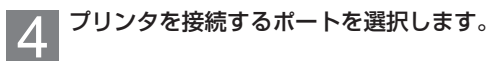

### $F$

\*パラレルインターフェー スを使用する場合は「I PT1」 を選択します。 \*USBインターフェースを 使用する場合は「USB00X Virtual printer port for USB」 を選択します。

※00Xは使用するUSBのポー ト番号を選んでください。

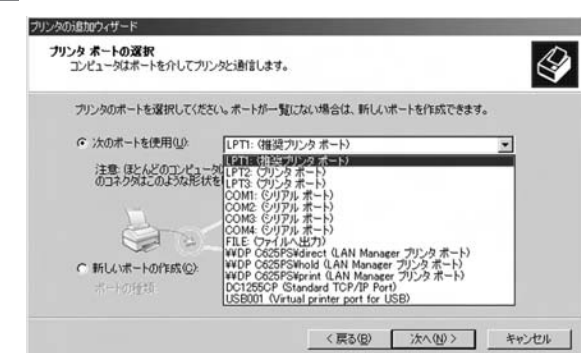

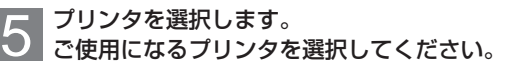

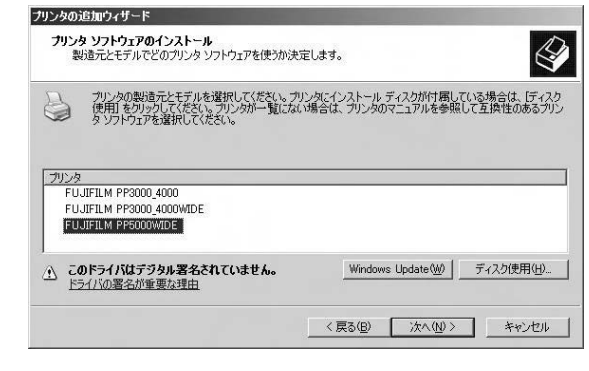

6 「このプリンタを共有しない」をチェックし、「次へ」を クリックしてください。

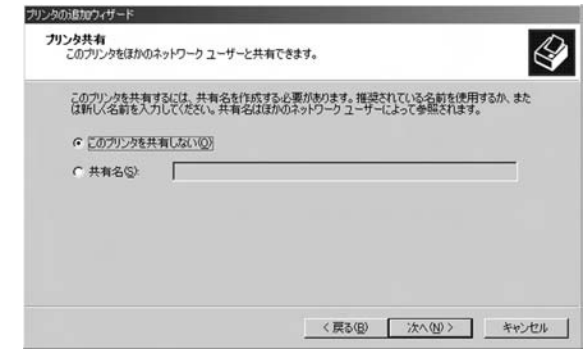

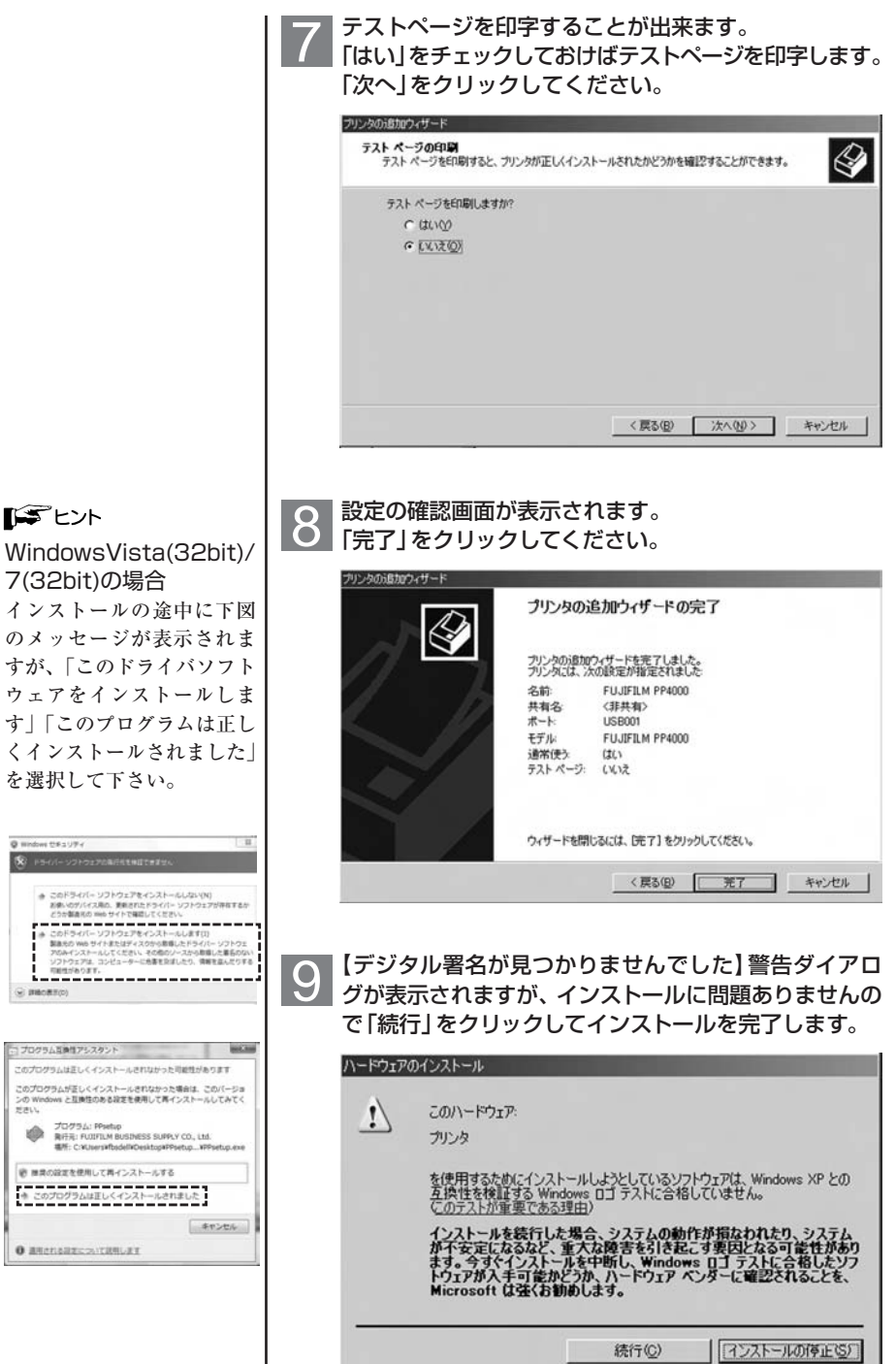

7(32bit)の場合

**I** FE>⊦

を選択して下さい。

----------------

このプログラムは正しくインストールされなかった可能性があります

プログラム: PPsetap<br>発行元: FLOIFILM BUSINESS SUPPLY CO., Ltd.<br>福所: C:VUtersifbsdellVDesktop#PPsetup...vpp

※ 機関の設定を使用して再インストールする

**O BREVERECOVERILET** 

Witness Health S PS-01-32P2220AHAMITRES

 $\odot$  means

FIRLL.

**SER** 

プログラム耳動性アシスタント

**2** イ ン ス ト ー ル 〈PP3000/4000シリーズ〉

# 第三章 インストール <PP5000W>

# 1. PP5000WとWindows

PP5000WとWindows2000/XP/Vista(32bit)/7(32bit)が導入さ れているパソコンを接続することにより、大きなサイズのプ リントを得ることができます。 しかし、そのためにはプリンタドライバをWindowsシステム にインストールする必要があります。 本書ではドライバのインストールについて説明します。 プリントを行うには、各インストールが完了している必要が ありますので、本書をよくお読みいただき、正しくインスト ールを行ってください。

# 2.ドライバのインストール

### USBインターフェースを使用する場合

2-1.USBドライバのインストール (⇒P.13 参照) 2-2.プリンタドライバのインストール(⇒P.14 参照) の順で行ってください。

### ネットワークを使用する場合

2-3.PP5000Wのネットワーク設定 (⇒P.17 参照) 2-4.プリンタドライバのインストール (⇒P.21 参照) の順で行ってください。

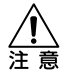

#### USB接続の場合

PP5000WをUSB接続で使用 する場合、パソコンの電源を ONにして、Windowsの起動 を確認してからPP5000Wの 電源をONにしてください。

## 2-1. USBドライバのインストール

付属のプリンタドライバのCD-ROMをディスクドライ ブにセットし、PP5000WとコンピューターをUSB ケーブルで接続し、機器の電源を入れます。 1

#### USB ドライバは自動的にインストールされます。 2

⇒USB ドライバインストール後、プリンタドライバのイ ンストールを行います。

(⇒2-2プリンタドライバのインストール参照/P.14)

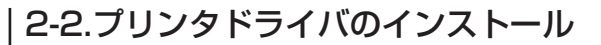

付属のプリンタドライバのCD-ROMをディスクドライ ブにセットし、CD-ROM内のPPsetup.exeファイル をダブルクリックします。 1

**2 【プリンタの追加ウィザード】が起動しますので「次へ」**<br>2 あクリックします。

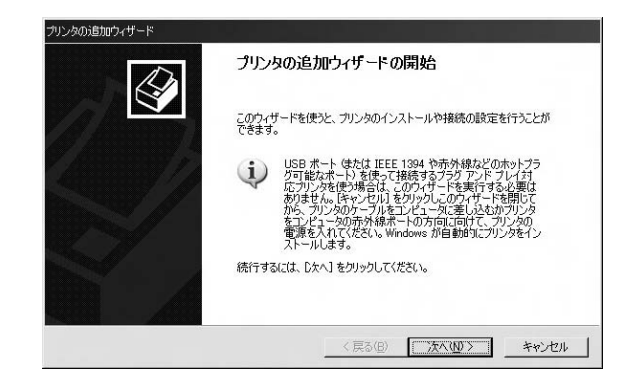

つ 「ローカルプリンタ」を選択し、「ブラグアンドプレイプ<br><mark>○</mark> リンタを自動的に検出してインストールする」のチェッ クを外し「次へ」をクリックします。

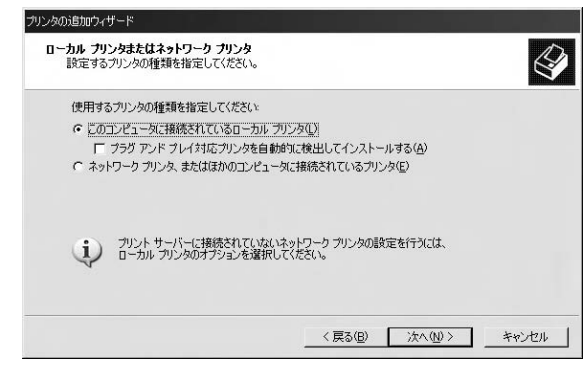

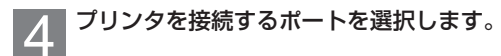

### 「アヒント

USBインターフェースを使 用する場合は「USB00X Virtual printer port for USB」を 選択します。

※00Xは使用するUSBのポー ト番号を選んでください。

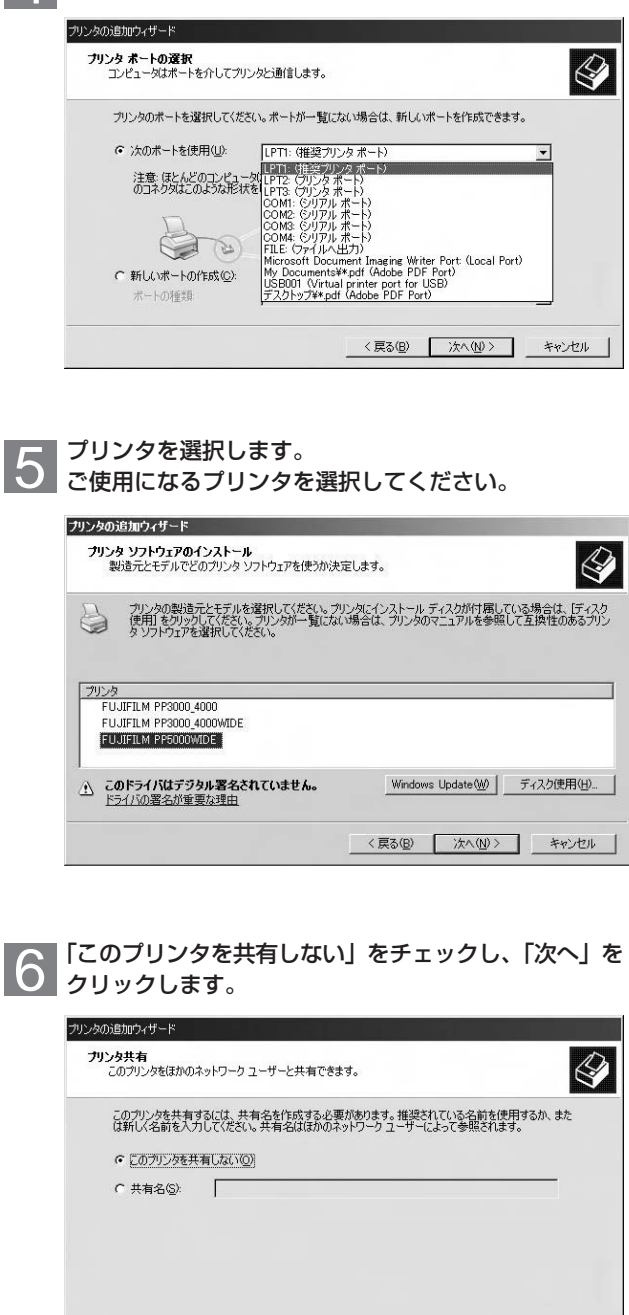

<戻る(B) 次へ(M)> キャンセル

**3** イ ン ス ト ー ル

〈PP5000W〉

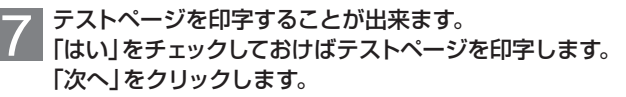

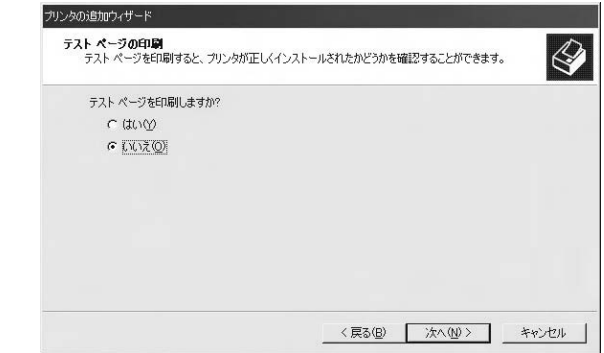

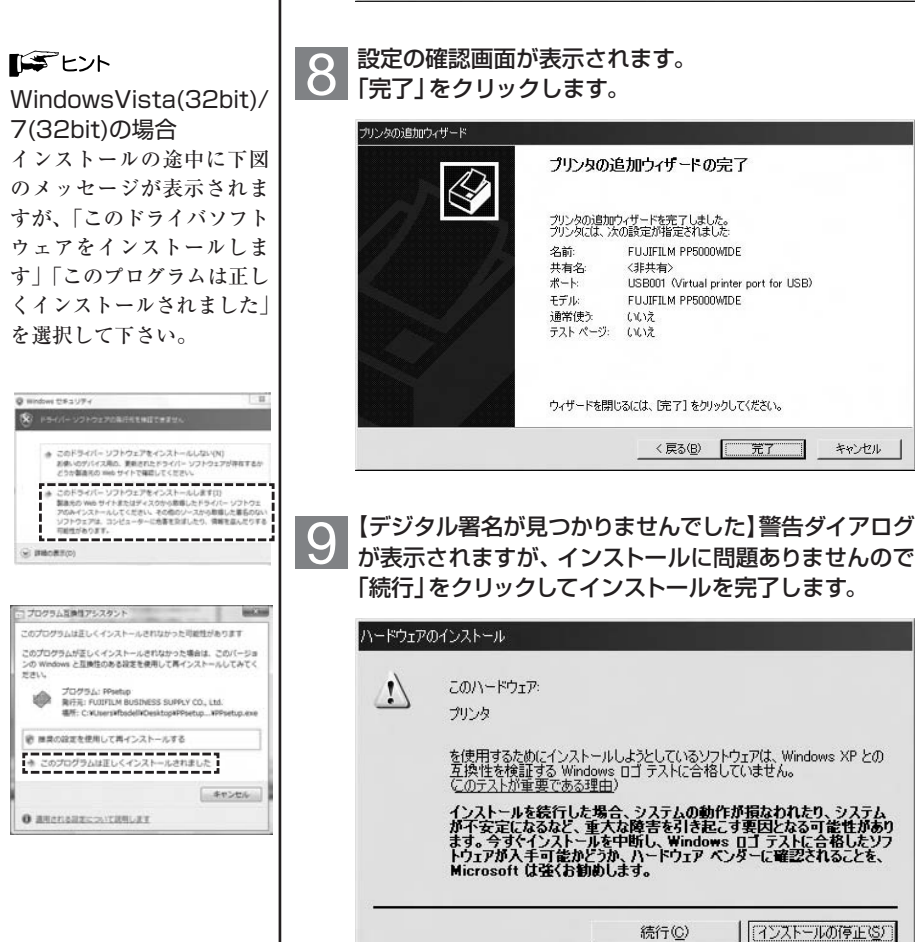

## 2-3.PP5000Wのネットワーク設定

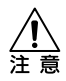

PP5000Wに設定するIPアド レス、デフォルトゲートウェイ、 サブネットマスクはあらかじ めネットワーク管理者へおた ずねの上、決定しておいてく ださい。 PP5000Wプリンタドライバを

使用する場合は、手動設定 を行なってください。

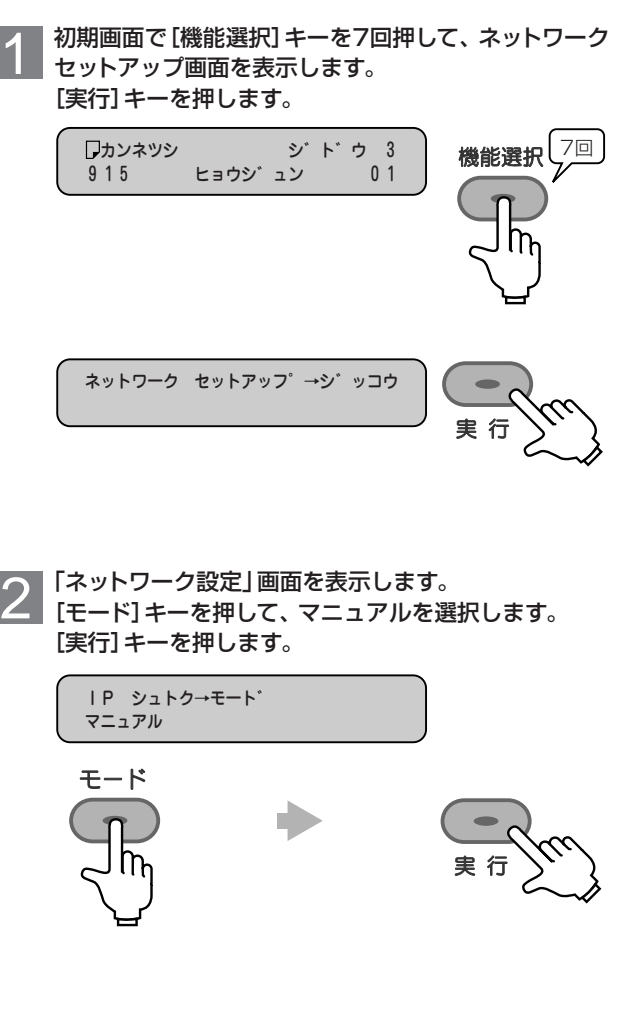

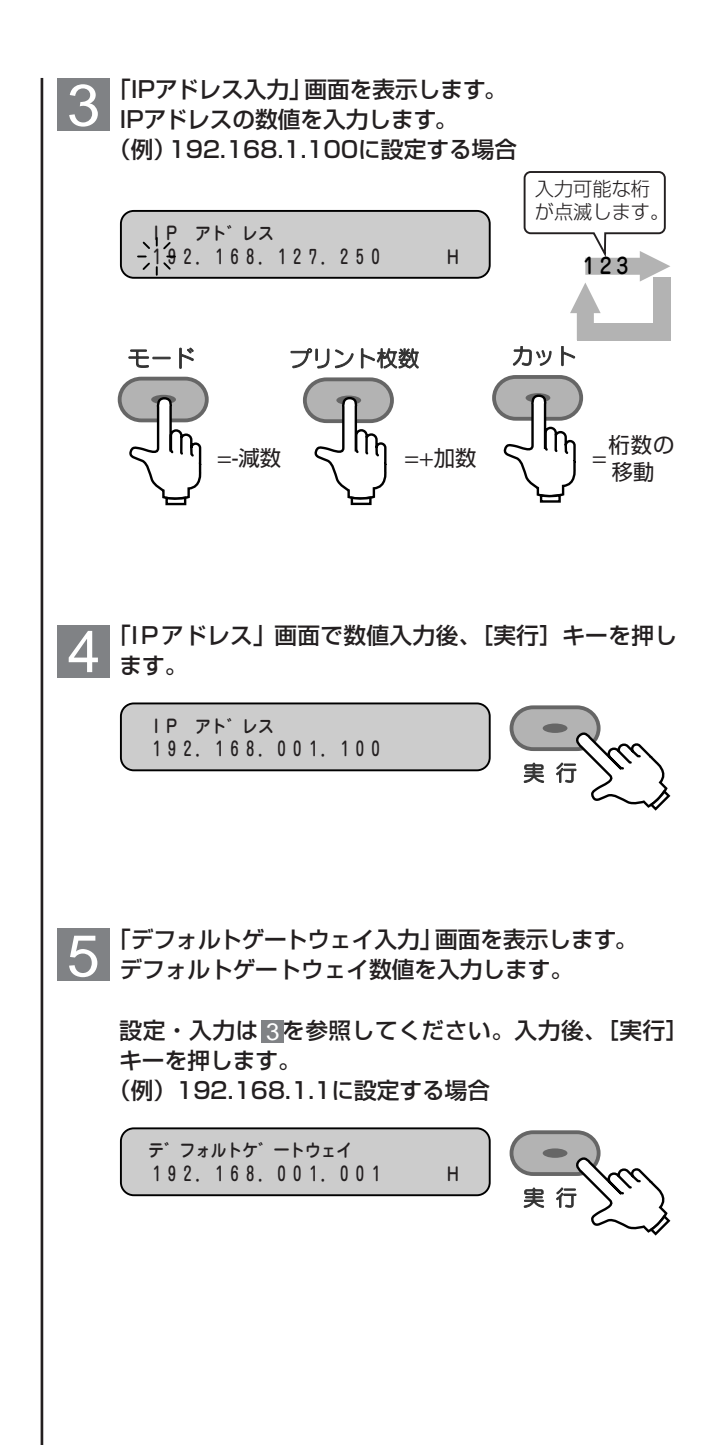

6 「サブネットマスク入力」画面を表示します。 サブネットマスク数値を入力します。 設定・入力は を参照してください。入力後、[実行] 3 キーを押します。 (例)255.255.255.0に設定する場合 サフ゛ネットマスク 255.255.255.000 H 7 「MACアドレス」画面を表示します。 MACアドレスの数値入力はできません。 [実行]キーを押します。 MAC アト゛レス 00.01.09.A1.23.2F O 「ネットワーク設定」画面を表示します。<br>O 「機能選択1キーを押します。 [機能選択]キーを押します。 IP シュトク→モート゛ マニュアル

**3** イ ン ス ト ー ル 〈PP5000W〉

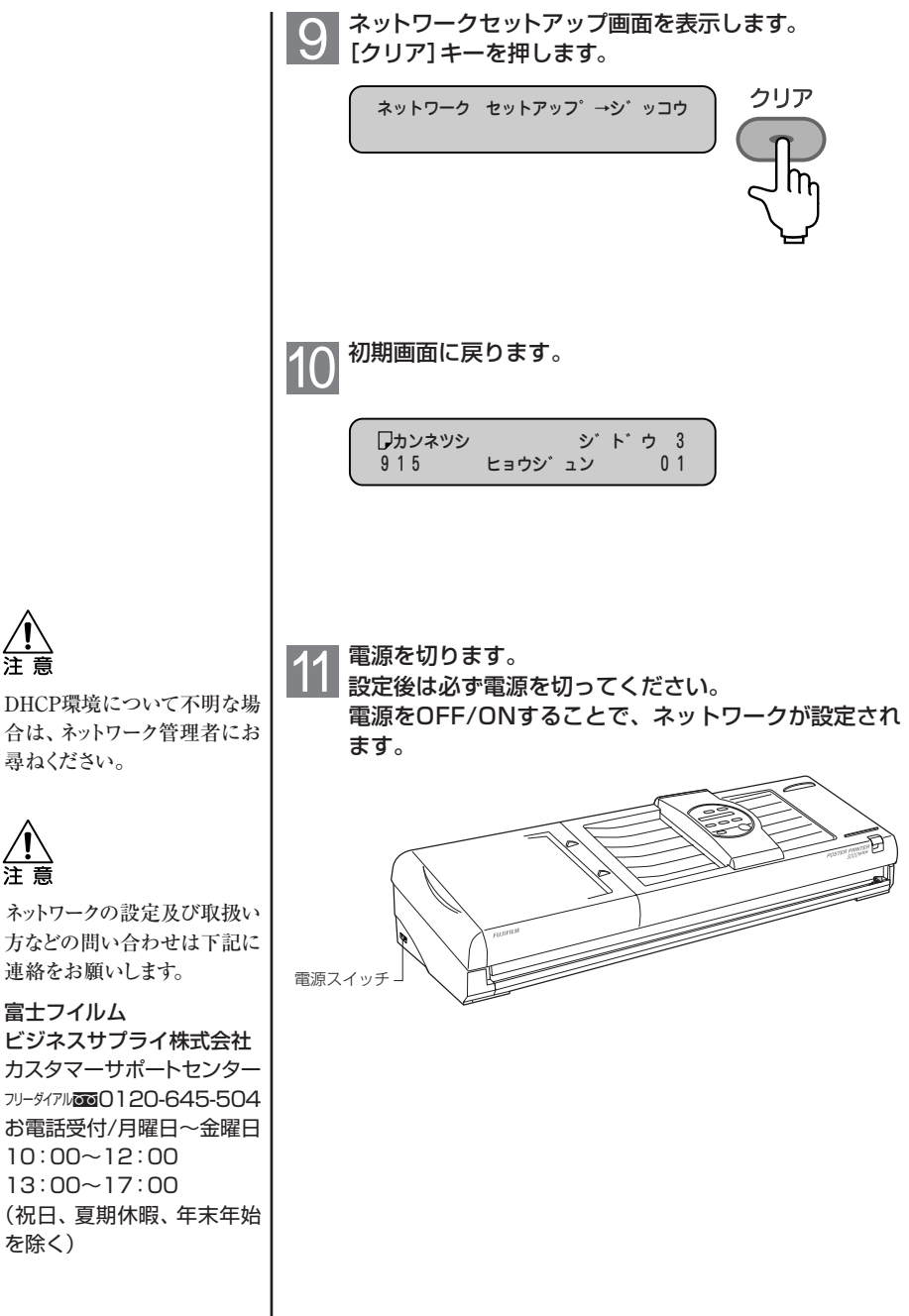

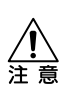

注意

ネットワークの設定及び取扱い 方などの問い合わせは下記に 連絡をお願いします。

### 富士フイルム

尋ねください。

ビジネスサプライ株式会社 カスタマーサポートセンター フリーダイアル200120-645-504 お電話受付/月曜日~金曜日 10:00~12:00 13:00~17:00 (祝日、夏期休暇、年末年始 を除く)

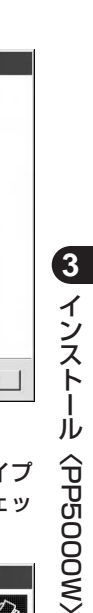

## 2-4.プリンタドライバのインストール(WindowsXP)

付属のプリンタドライバのCD-ROMをディスクドライ ブにセットし、CD-ROM内のPPsetup.exeファイル をダブルクリックします。 1

【プリンタの追加ウィザード】が起動しますので「次へ」<br>をクリックします。

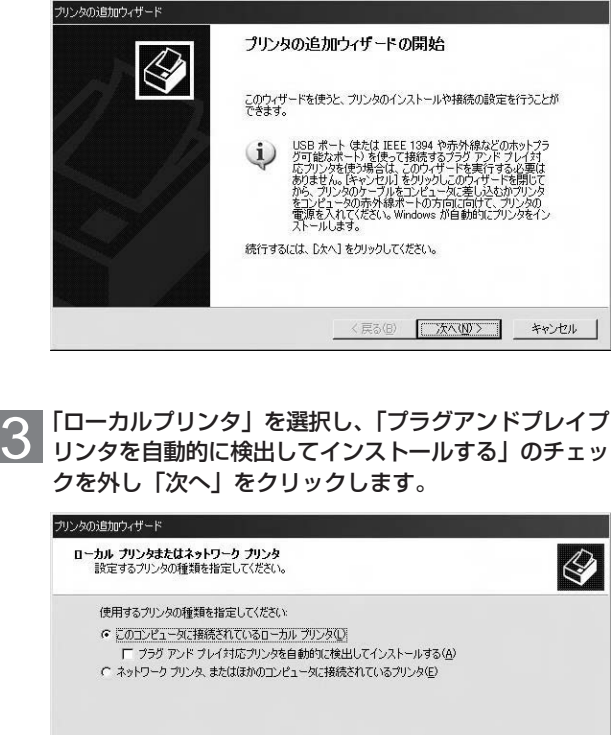

● プリントサーバーに接続されていないネットワーク プリンタの設定を行うには、<br>■ コーカル プリンタのオプションを選択してください。

〈戻る(B) | 次へ(M) >

キャンセル

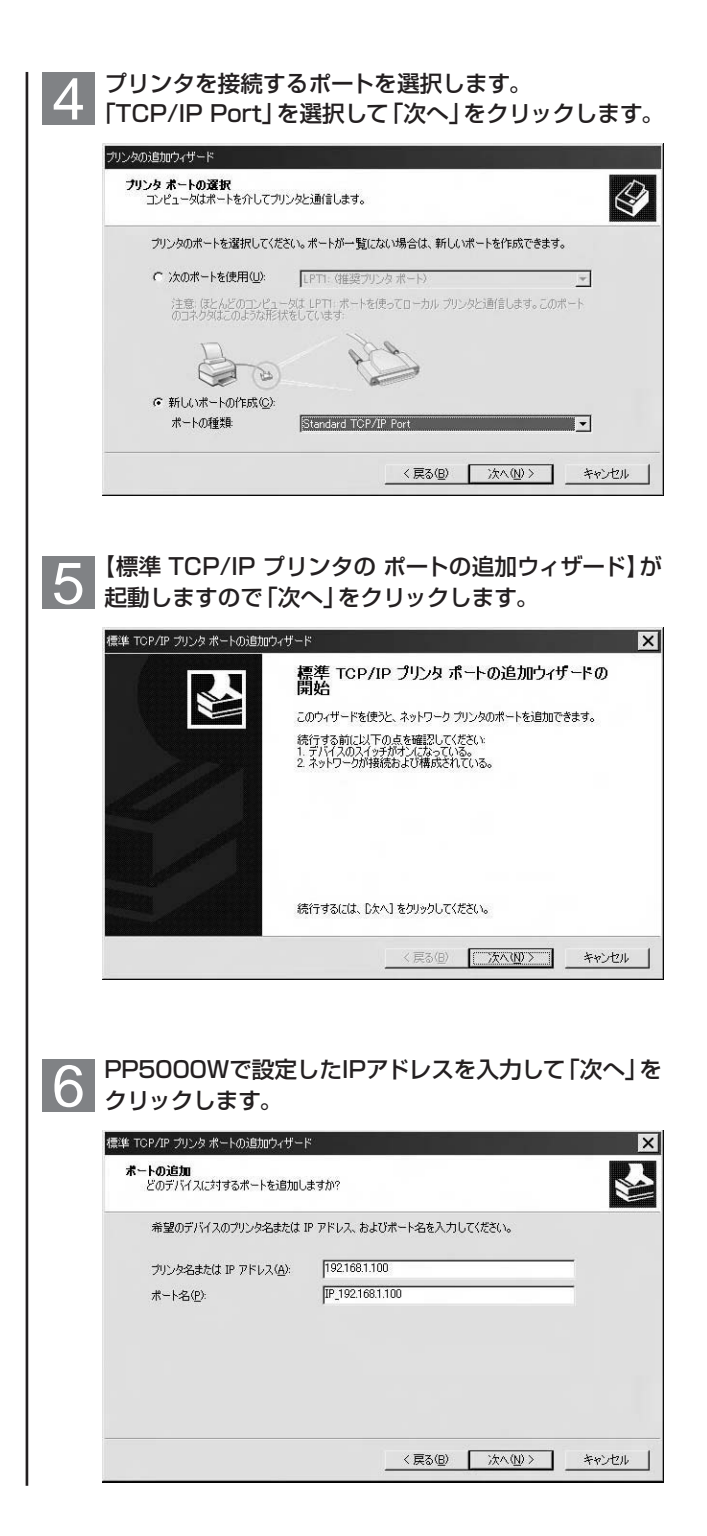

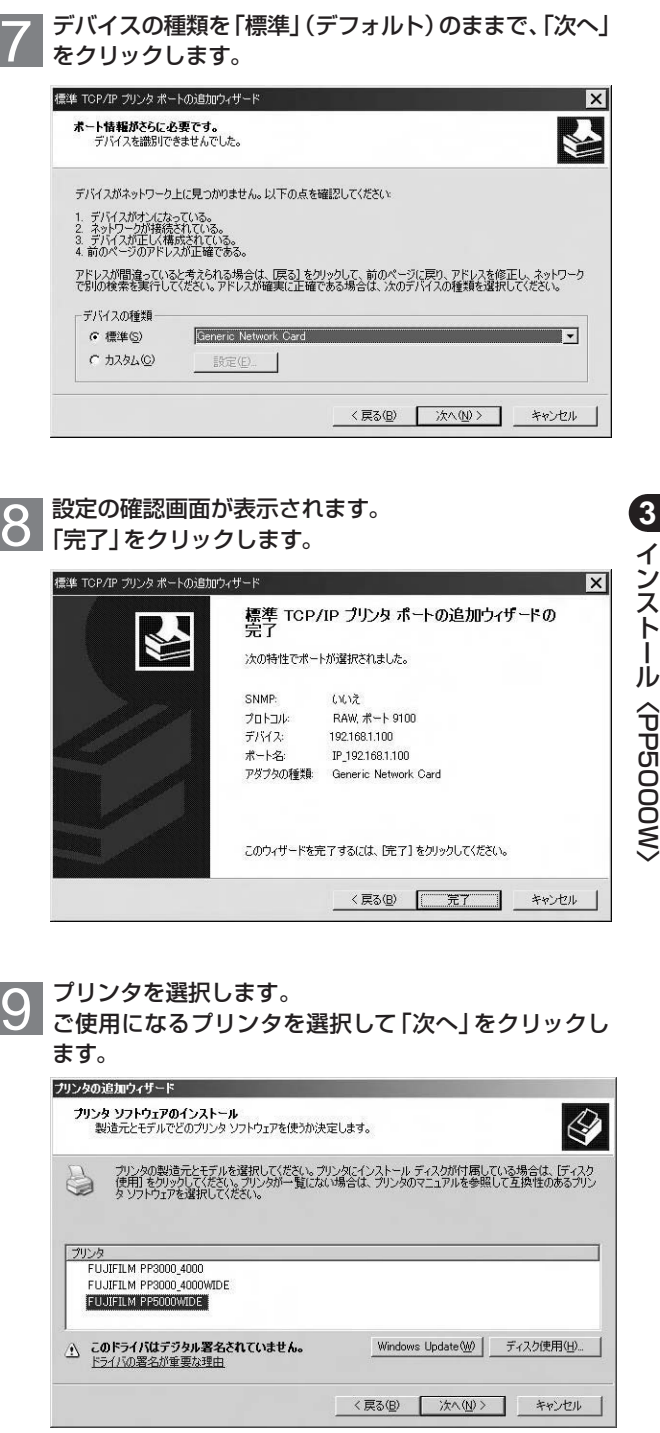

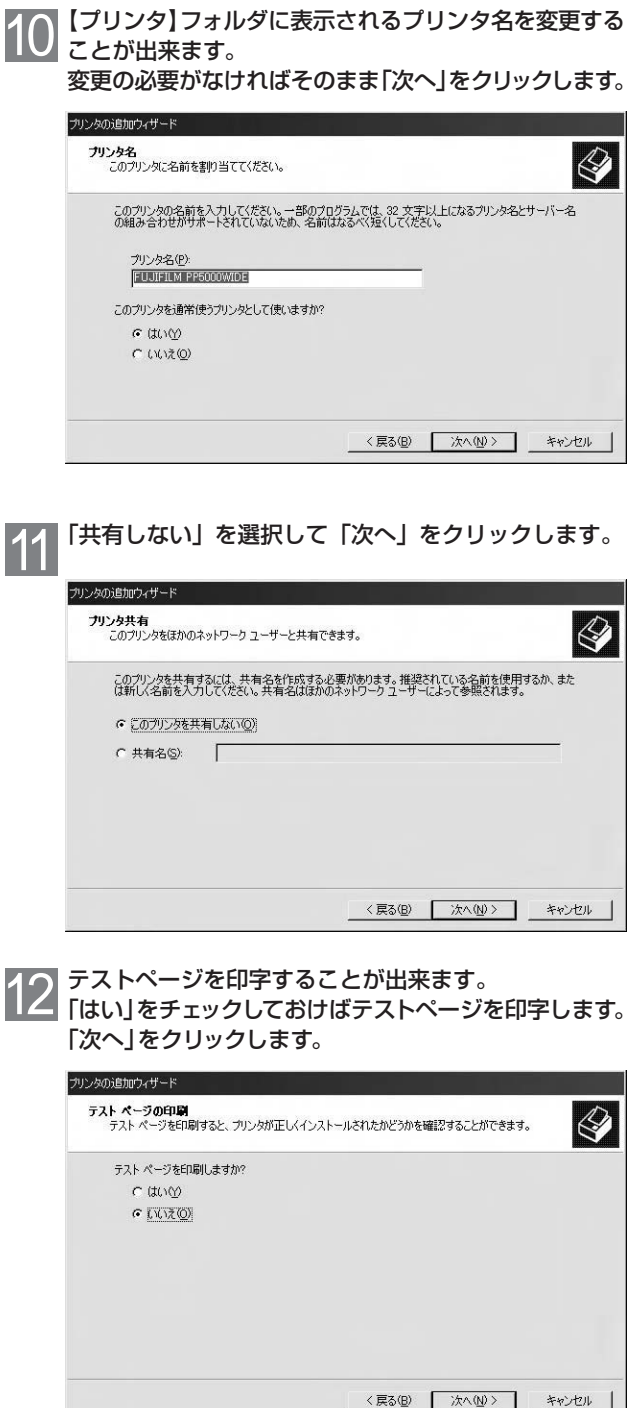

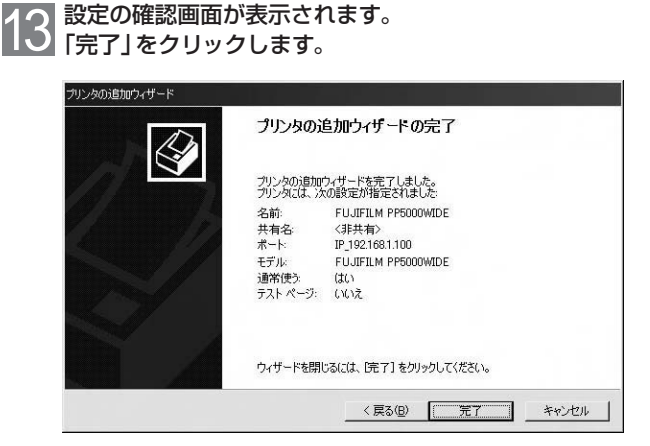

レジャント<br>WindowsVista(32bit)/ 7(32bit)の場合 インストールの途中に下図 のメッセージが表示されま すが、「このドライバソフト ウェアをインストールしま す」「このプログラムは正し くインストールされました」 を選択して下さい。

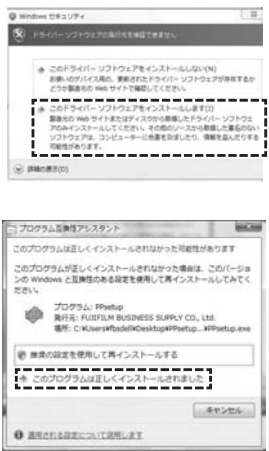

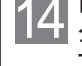

| 【デジタル署名が見つかりませんでした】 警告ダイアロ グが表示されますが、インストールに問題ありませんの で「続行」をクリックしてインストールを完了します。

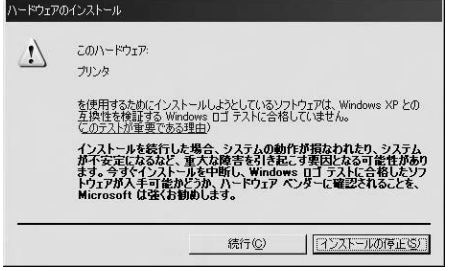

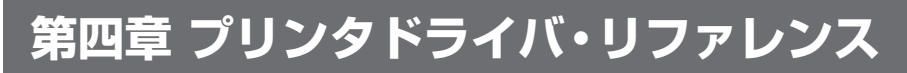

# 1.プリンタドライバの設定

1 【マイコンピュータ】から【プリンタ】フォルダを選択 します。 【プリンタ】ダイアログボックスが表示されます。 ※ここではPP5000Wついて 説明します。 PP3000/4000/5000シリ

ーズ全てについて同じ方法 で設定出来ます。

2 ご使用になるプリンタを選んで開きます。

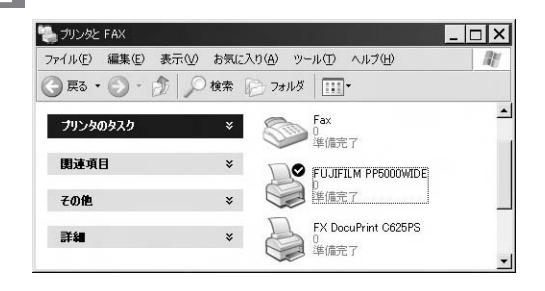

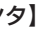

3 【プリンタ】メニューより【印刷設定】を選びます。

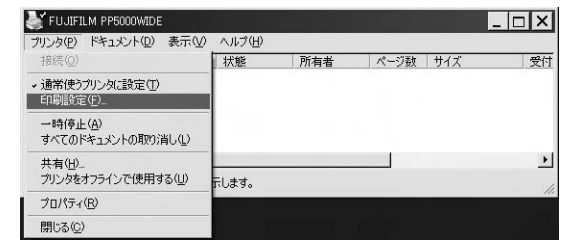

2.プロパティダイアログ

※ここではPP5000Wついて丨 説明します。 PP3000/4000/5000シリ ーズ全てについて同じ方法 で設定出来ます。

■ 用紙

PP5000Wでプリントする用紙の設定を行います。

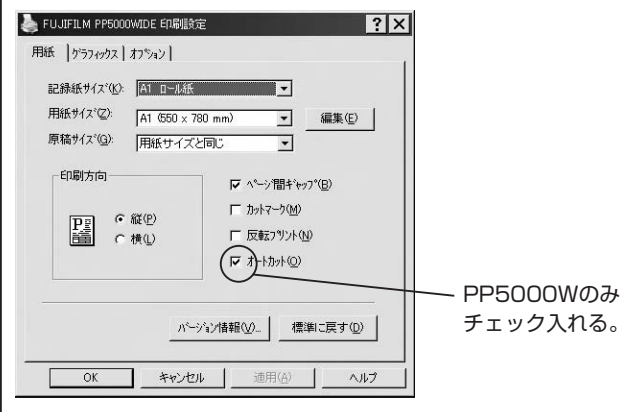

#### [記録紙サイズ]

PP5000Wにセットされている記録紙のロールサイズを指定し ます。実際にセットしているロールサイズと一致していないと、 期待したプリント結果が得られないことがありますので十分 ご注意ください。

#### [用紙サイズ]

プリントする用紙サイズを指定します。使用できるサイズは 指定した記録紙サイズによって異なります。ここで表示され る用紙サイズリストへの追加や削除およびユーザ定義サイズ の追加などは「編集(E)...」ボタンをクリックしてください。

#### [原稿サイズ]

アプリケーションで使用する用紙のサイズを指定します。用 紙サイズと原稿サイズが独立していることにより、プリンタ ドライバにより自動的に拡大を行うことができます。例えば、 用紙サイズをA0、原稿サイズをA4に指定することができます。 これは、アプリケーションによっては、A0など大サイズを取 り扱うことができないものがあるためです。

用紙サイズが定型用紙のときは、[用紙サイズと同じ]かA4, A3サイズなどの一般的な定型用紙サイズを選択します。用紙 サイズがユーザ定義サイズのときは、[(ユーザ定義サイズ名)]か [(ユーザ定義サイズ名)/5]を選択します。

特にユーザ定義サイズの場合、横断幕などで長い用紙を取り扱 うことが多くなりますので、[(ユーザ定義サイズ名)/5]を使 うことによりアプリケーションでのエラーを回避することが できる場合があります。

#### [印刷方向]

用紙の向きを「縦」か「横」で選択します。

ここでいう[印刷方向]はアプリケーションで取り扱う用紙の 向きであり、PP5000Wでプリントするときはいつも縦方向で プリントされますのでご注意ください。

#### [ページ間ギャップ]

ここがチェックされていると、複数ページや複数部数をプリント するとき、プリントしたページとページの間に隙間を作ります。 ここがチェックされていないと、ページとページの間に隙間を 作りません。これにより複数ページを隙間なくプリントする ことで長いサイズの横断幕や立て看板を作ることができます。 初期設定ではこのオプションはチェックされてます。

#### [カットマーク]

指定された用紙サイズの大きさにカットマークを付けてプリント します。原稿に余白が有る場合は「かぎ」マークが、余白が無 い場合は「水平」マークが付きます。

#### [反転プリント]

白黒を反転してプリントします。

#### [オートカット] ※PP5000Wのみ

プリント後、自動的に用紙をカットします。 「ページ間ギャップ」のチェックを外すとカットしません。 初期設定ではこのオプションはチェックされています。

■カット位置と紙送りの関係

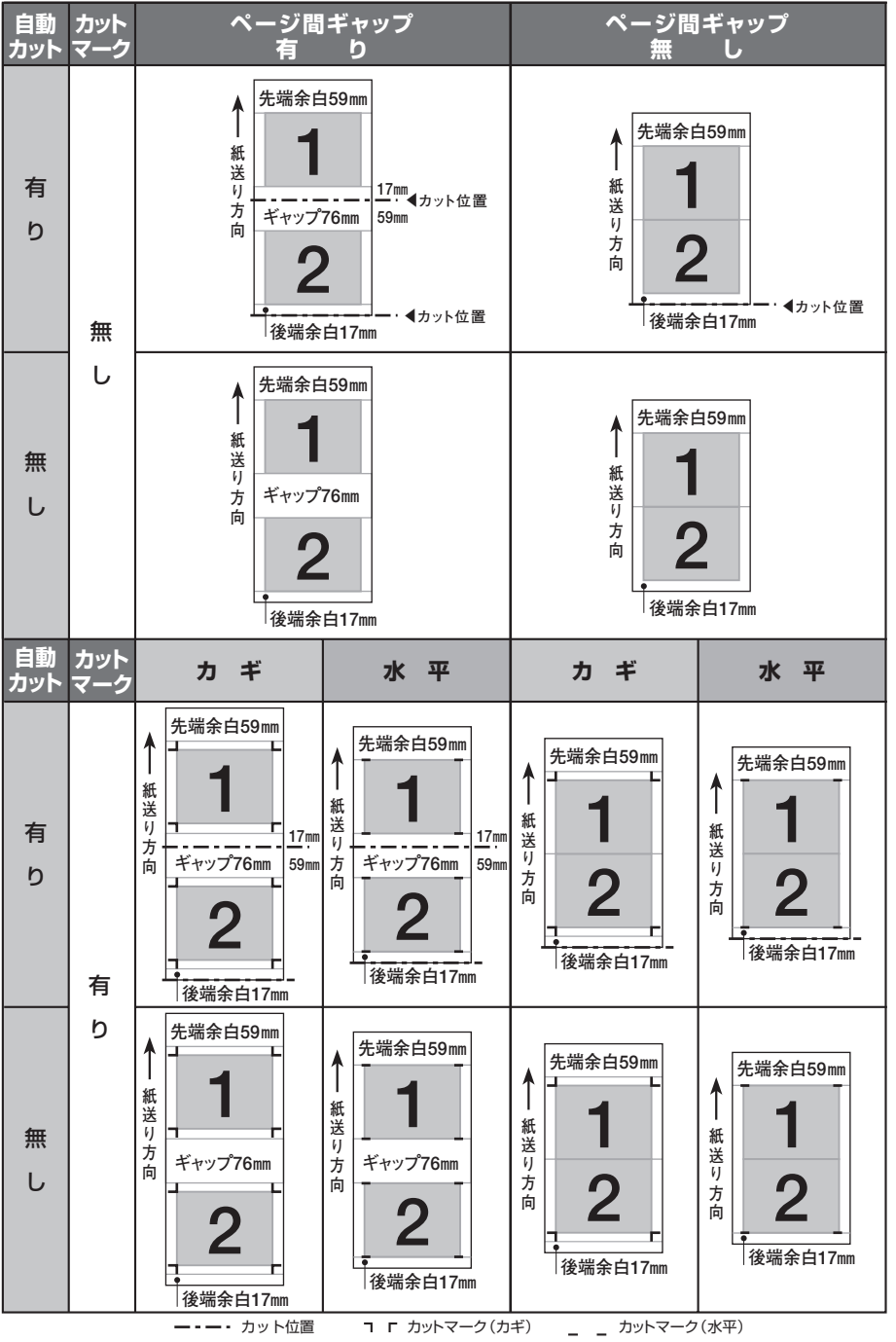

**4** プ リ ン タ ド ラ イ バ  $\ddot{\phantom{0}}$ リ フ ァ レ ン

ス

■ 用紙サイズ一覧の編集

用紙一覧への追加や削除、ユーザ定義サイズの編集などを行 います。

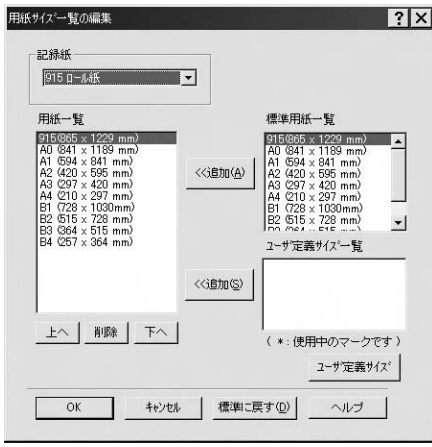

#### [記録紙]

変更を加える記録紙のロールサイズを選択します。 ロールサイズ毎に用紙一覧を編集することができます。

#### [用紙一覧]

用紙プロパティシートで選択可能な用紙の一覧です。 削除や移動したい用紙サイズなどを選択し編集します。

#### [標準用紙一覧]

用紙一覧に追加することのできる標準的な定型用紙の一覧です。 追加したい用紙を選択し、「<<追加(A)」ボタンをクリック することで追加を行うことができます。

#### [ユーザ定義サイズ一覧]

用紙一覧に追加することのできるユーザ定義サイズの一覧です。 追加したい用紙を選択し、「<<追加(S)」ボタンをクリック することで追加を行うことができます。

ユーザ定義サイズの作成は、「ユーザ定義サイズ」ボタンをク リックしてください。

■ ユーザ定義サイズ

ユーザ定義サイズ用紙の登録・変更・削除などを行います。

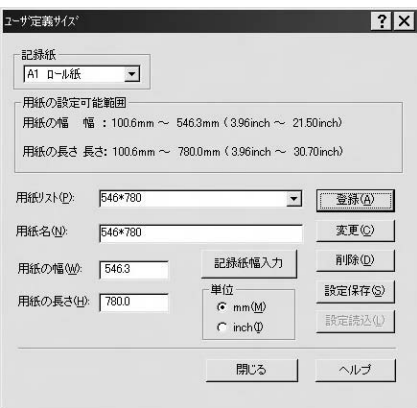

### [記録紙]

ユーザ定義サイズを登録する記録紙のロールサイズを選択し ます。ロールサイズ毎にユーザ定義サイズを編集することが できます。

[用紙リスト]

登録したユーザ定義サイズ名を表示します。

#### [用紙名]

登録を行うユーザ定義サイズ名を入力します。

#### [用紙の幅]

定義する用紙幅を入力します。定義できる数値の範囲は以下 の通りです。

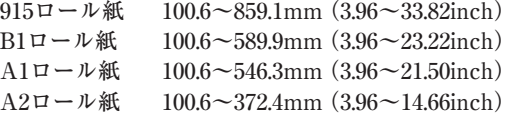

#### [記録紙幅入力]

「用紙の幅」に現在設定しているロール紙の最大幅を入力します。

#### [用紙の長さ]

定義する用紙の長さを入力します。定義できる範囲は以下の 通りです。

100.6~3276.7mm(3.96~129.00inch)

### [単位]

入力する際の単位をmmかinchから選択します。

[登録]・[変更]・[削除]ボタン

それぞれ作成したユーザ定義サイズを登録・変更・削除します。

[設定保存] ボタン 登録したユーザ定義サイズの情報をシステムに保存すること ができます。

[設定読込]ボタン 設定保存によって保存された情報を読み込みます。

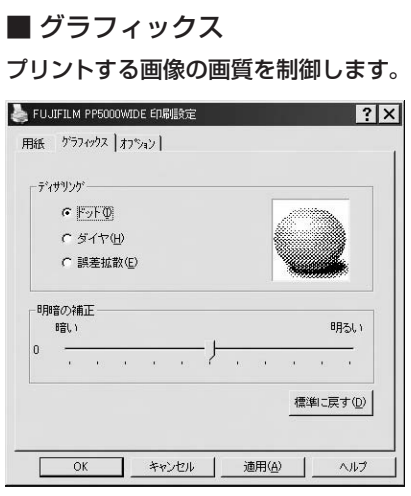

### [ディザリング]

プリントのディザリング方式を選択します。

プリントの用途に応じて使い分けてください。

「ドット」は、ディザリングパターンの濃度を高くして、比較 的近距離からの見た目を重視してます。

「ダイヤ」は、ディザリングパターンの濃度を低くして、比較 的遠距離からの見た目を重視してます。

「誤差拡散」は、ランダムにディザリングパターンを発生します。 写真などのドットデータのプリントに適しています。

#### [明暗の補正]

プリント結果の明るさを-20~20までの41段階で調整するこ とができます。調整値が低いほど暗くなり、高いほど明るく なります。

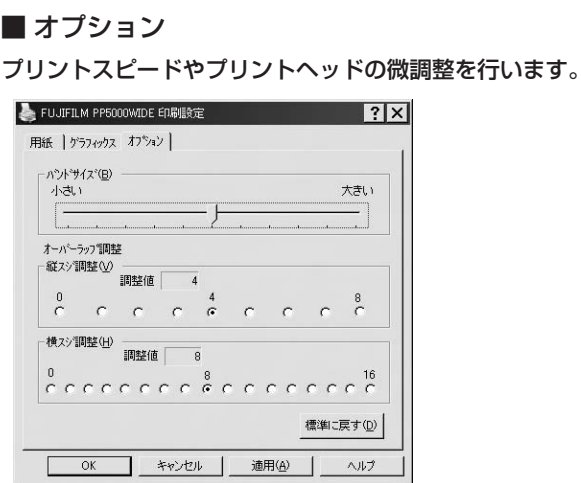

#### [バンドサイズ]

バンドサイズはパソコンの搭載メモリに応じて最適なプリント速 度を自動的に設定する機能です。スライダを左右に移動するこ とでこの設定を微調整することができます。

プリント速度を優先する場合は、スライダを「大きい」、の方向へ、 アプリケーションソフトウェアの動作を優先させる場合は、スラ イダを「小さい」の方向へ移動してください。

#### [オーバーラップ調整]

プリント結果にスジが目立つ場合にPP4000W/PP5000Wのプ リントヘッドの調整をすることができます。

#### [縦スジ調整]

縦のスジ(3つのヘッド間の隙間)が目立つ場合の調整を0~8 までの9段階で行います。初期値は4です。

印字部の重なり部分が目立つ場合は、調整値を減らしてくだ さい。

印字部に隙間が空いてしまう場合は、調整値を増やしてくだ さい。

#### [横スジ調整]

プリント方向から見て横方向にスジが目立つ場合の調整を0~ 16までの17段階で行います。初期値は8です。

印字部の重なり部分が目立つ場合は、調整値を減らしてくだ さい。

印字部に隙間が空いてしまう場合は、調整値を増やしてくだ さい。

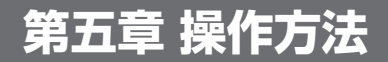

※ここではPP5000W説明し | ます。 PP3000/4000/5000シリ ーズ全てについて同じ方法 で設定出来ます。

この章では、PP5000Wプリンタドライバをより効果的に使 っていただくために、ドライバの固有な情報と実際の印字手 順をご紹介いたします。

### ■ プリンタドライバソフトウェアとは

プリンタドライバとはWindowsのアプリケーションソフトウェアで 作成したグラフィックやテキストなどの文書情報を、対象となる プリンタ固有の情報に変換して、プリンタに出力するためのソフ トウェアです。通常、各プリンタはそれぞれプリンタ固有の情報 のみを出力するため、プリンタドライバソフトウェアはプリンタの 機種ごと独立に存在します。

### ■ プリンタドライバの特徴

PP5000WはA1やA0サイズなど大サイズのプリントのほか、横断 幕や垂れ幕などの長尺プリントもその大きな特徴です。

PP5000Wプリンタドライバは、これらの特徴をいかしたプリント を一般的なWindowsアプリケーションソフトウェアから可能に する工夫が施されています。

本来、A1やA0、または横断幕を原寸サイズのままアプリケーシ ョンソフトウェアで作成してプリントするのがもっとも好ましいの ですが、ワードプロセッサーやグラフィックなどの一般的なアプ リケーションソフトウェアは、作成できる文書や画像サイズに大 きさの制限があるものが多く、そのままではプリントできない場 合があります。

PP5000Wプリンタドライバは、プリンタドライバ本体が拡大印字機 能を持つことで一般的なアプリケーションからの印字を可能にい たしました。プリンタドライバの「用紙」プロパティには、「原稿サイ ズ」と「用紙サイズ」の2 種類の用紙が用意されています。 PP5000Wプリンタドライバは、原稿サイズで作成された文書を自 動的に用紙サイズに拡大して印字いたします。プリンタドライバか らアプリケーションに引き渡される文書の用紙サイズは「原稿サイ ズ」です。例えば、「原稿サイズ」にA4,「用紙サイズ」にA0を指 定すれば、アプリケーションで作成したA4の文書を拡大率等を 意識することなしに、そのまま拡大印字することができます。 ただし、プリンタドライバでの拡大を行っているために、一部の アプリケーションでは期待通りのプリントができない場合があり ます。また、この拡大機能を利用すると、原寸印字に比べて若 干プリント画質が劣化する場合がございます。

**5** 操 作 方 法

### **ISSEYN**

横断幕や垂れ幕などの長尺 のプリントを行う場合は、富 士フイルムビジネスサプライ (株)製のPoster Magicを お勧めします。

Poster Magicでは最大の 30m長尺プリントを印字する ことができます。

### ■ アプリケーションソフトウェアの選択

プリンタドライバでの拡大機能のため、作成できる文書サイズに 制限のあるアプリケーションでもPP5000Wプリントは可能にな ります。例えば、Microsoft Wordや一太郎などの一般的なワー ドプロセッサ、Microsoft Excelなどのスプレッドシートでは、 A1やA0などの定型サイズ(縦横比が一定)に拡大プリントするこ とは可能です。(各アプリケーションのバージョンなど対応が異 なる場合があります)

ただし、PP5000Wのもうひとつの特徴である横断幕や垂れ幕な どの長尺のプリントとなりますと、プリンタドライバの拡大機能を もちいたとしても、一般的なアプリケーションでは長さなどにか なりの制限が発生してしまいます。

### ■ ユーザ定義サイズの登録

PP5000Wプリンタドライバでは、任意のサイズの用紙サイズを登 録することができます。ユーザ定義サイズをご利用される場合、 以下の2点にご注意ください。

- (1)ユーザ定義サイズの登録は、必ず【スタート】 【設定】 【プリン タ】(X P の場合は【スタート】- 【プリンタとF A X 】)から PP5000Wプリンタドライバを選び、【プロパティ】から登録して ください。アプリケーションソフトウェアのプリンタプロパティ から呼び出されたPP5000Wプリンタドライバのプロパティか らでは登録できません。
- ②ユーザ定義サイズ用紙をご使用になるときは、アプリケーショ ンソフトウェアを起動する前に、【スタート】-【設定】-【プリン タ】(X P の場合は【スタート】-【プリンタとF A X 】)から PP5000Wプリンタドライバを選び、【プロパティ】の「用紙」タ グでご使用になるユーザ定義サイズの「用紙サイズ」および 「原稿サイズ」を選んで「適用」をクリックしておくことをお勧め いたします。

一部のアプリケーションソフトウェアでは、アプリケーション 起動後に用紙を定型サイズからユーザ定義サイズに変更する ことを許可しないものがございますので、ご注意ください。

**5** 操 作 方 法

# 1.定型用紙へのプリント方法

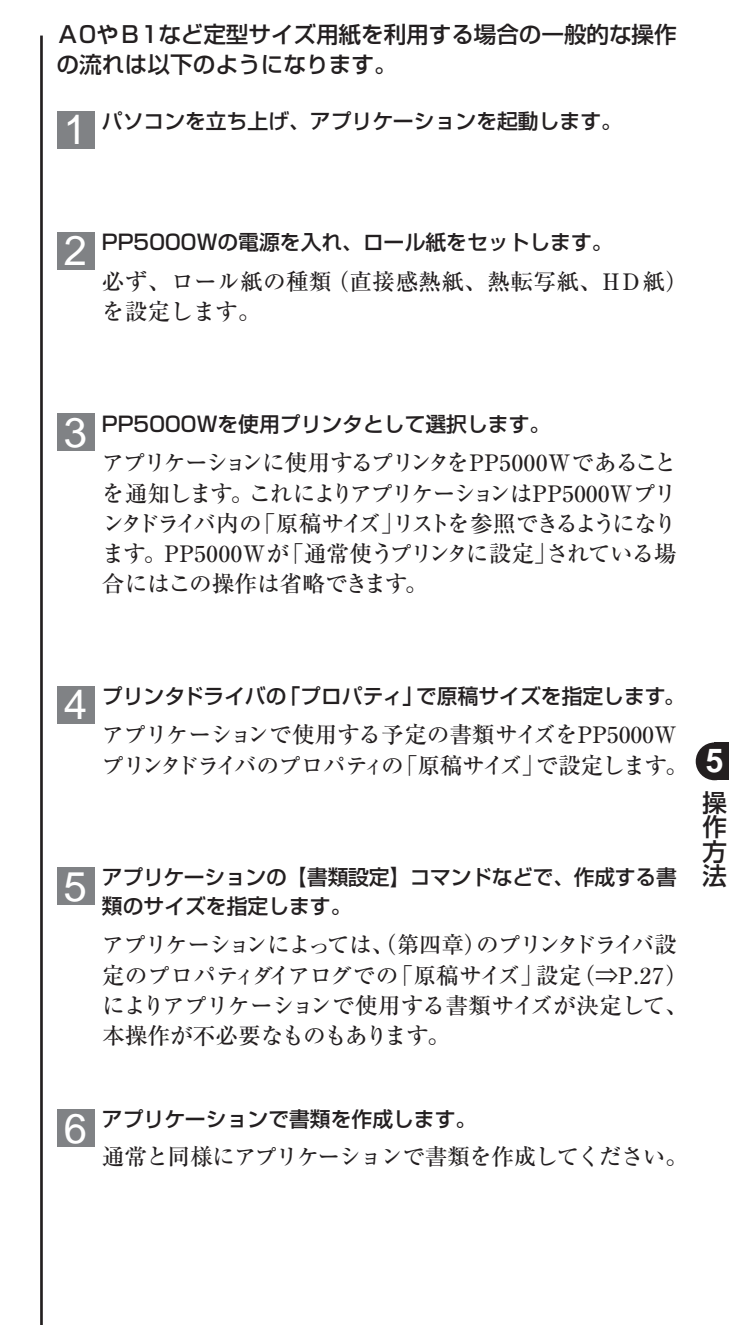

## 7 【印刷】コマンドでアプリケーションのプリントオプションや プリンタドライバの「プロパティ」で各種設定をしてプリント します。

【印刷】や【プリント】コマンドを選択すると、アプリケーショ ンの持つ各種のプリントオプションを設定できます。また、 プリンタドライバの「プロパティ」でプリントするサイズであ る「用紙サイズ」やその他のオプション(「反転プリント」や 「カットマーク」など)も設定できます。

# 8 スプールされているプリントを中止する場合。

プリントのキャンセルはデスクトップの下方にあるツール バーの右端にプリンタのアイコンが表示されます。このアイ コンをダブルクリックするとスプールされているプリントジョ ブが表示されます。

9 キャンセルしたいジョブをクリックして、【ドキュメント】メ ニューの【印刷中止】を選択します。

10 PP5000Wがブリント中である場合には、PP5000W本体<br>10 の「クリア」キーを押してキャンセルします。

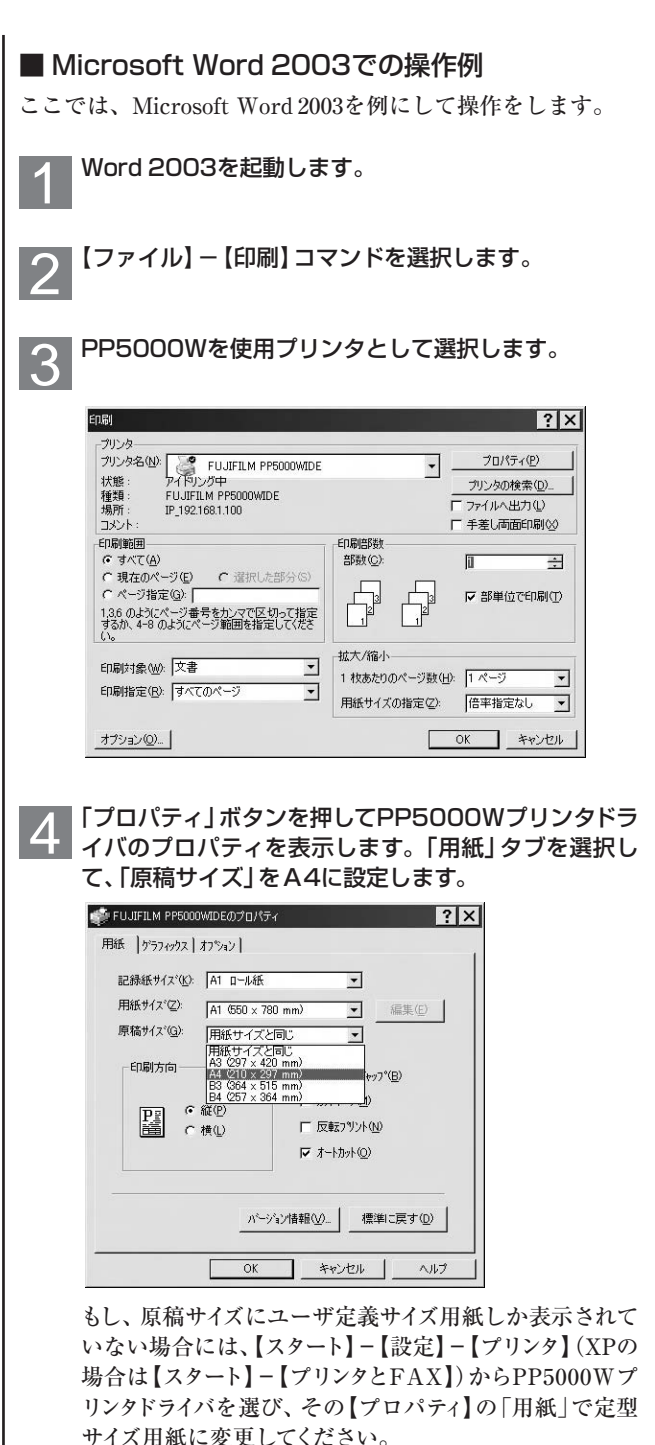

**5** 操 作 方 法

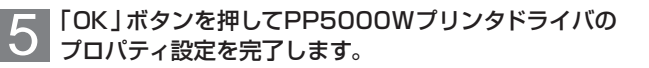

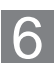

「印刷」ダイアログに戻りますので、「閉じる」をクリック します。

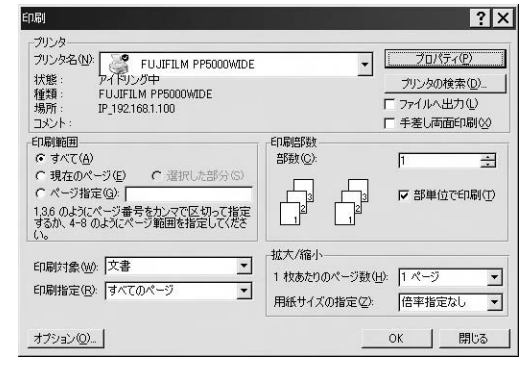

 **̄ ̄ 【ファイル】− 【ページ設定】を選択します。「ページ設定」**<br><mark>/</mark> ダイアログを表示されますので、「用紙サイズ」タブを選 択します。

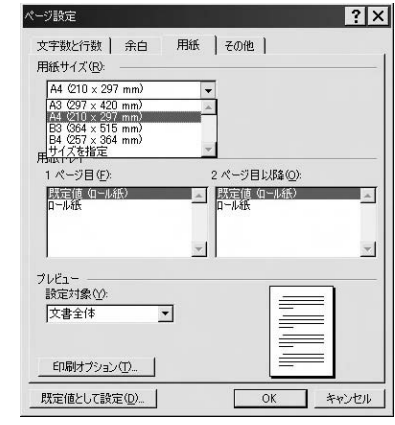

**○** 用紙サイズからA4を選択します。その他、必要であれ<br><mark>○</mark> ば「文字数と行数」や「余白」タブを設定し、「OK」を クリックします。

C 文書を作成します。 ■文書 1 - Microsoft Word  $\blacksquare$ .  $\blacksquare$ **EXD AFO RAD BKD 7-AD BBD Anikal Tritishi JENDELYAL ASYA. - BUDG HIND OF WAR HOLD**  $A$  dx  $10<sup>2</sup>$  $\frac{1}{2}$  $\frac{1}{2}$ Ŀ. ŧ ŧ  $\ddot{\theta}$ ŝ  $\begin{array}{cc} \mathbf{12} & \mathbf{13} & \mathbf{14} \\ \mathbf{14} & \mathbf{14} & \mathbf{14} \\ \mathbf{15} & \mathbf{15} & \mathbf{15} \\ \mathbf{16} & \mathbf{16} & \mathbf{16} \\ \mathbf{17} & \mathbf{18} & \mathbf{16} \\ \mathbf{18} & \mathbf{18} & \mathbf{18} \\ \mathbf{19} & \mathbf{18} & \mathbf{18} \\ \mathbf{19} & \mathbf{18} & \mathbf{18} \\ \mathbf{19} & \mathbf{18} & \mathbf{1$ the colonies and firital<br>September 5, 1974, 55<br>a the Piret Continental h to We, Ronty.<br>and why dealer and property."- $1000000$  $-300$ N30-AFRIC 2004-1-10-4 в <mark>1─ 文書作成が完了したら、再度【ファイル】 — [印刷] コマ</mark><br><mark>1─</mark> ンドを選択します。必要に応じて印刷オプションを指定 ンドを選択します。必要に応じて印刷オプションを指定 します。また、PP5000Wのプロパティを表示させ、 プリントサイズ等を設定して「OK」をクリックすると、 プリントを開始します。 印刷  $\overline{\phantom{a}}$  ?  $\times$ プリンタ ッシンタ名(N): E FUJIFILM PP5000WIDE<br>状態 : アイドリング中<br>種類 : FUJIFILM PP5000WIDE プロパティ(P)  $\mathbf{r}$ プリンタの検索(D). 種類: Lファイルへ出力(L) IP 192.168.1.100 コメント 厂手差し両面印刷図 印刷範囲 - ED.局川奈尼美か G すべて(A) 部数(C): 顶  $\Rightarrow$ C 現在のページ(E) C 選択した部分(S) C ページ指定(G): [ 70 ▽ 部単位で印刷(T) Ġ (\* ペーシ指定(y): |<br>1,3.6 のようにページ番号をカンマで区切って指定<br>するか、 4-8 のようにページ範囲を指定してくださ<br>い。 拡大/縮小 印刷対象(M): 文書 ⊡ 1枚あたりのページ数(H): 1ページ ⊡ 印刷指定(B): すべてのページ  $\overline{\phantom{a}}$ 用紙サイズの指定(Z): 「倍率指定なし  $\overline{ }$ オプション(Q)...  $OK$ キャンセル

**5** 操 作 方 法

# 2.ユーザ定義サイズ用紙へのプリント方法

新規に登録したユーザ定義サイズ用紙を利用する場合の一般 的な操作の流れは以下のようになります。

1 パソコンを立ち上げます。

PP5000Wの電源を入れ、ロール紙をセットします。 2

必ず、ロール紙の種類(直接感熱紙、熱転写紙、HD紙)を 設定します。

■ 3 「スタート」ー「設定」ー「プリンタ」を選び (XPの場合は「スター ト」-「プリンタとFAX」)、PP5000Wプリンタドライバのプ ロパティを選びます。

4 「用紙」タブを選び、ユーザ定義サイズを選びます。

もし、ユーザ定義サイズ用紙を登録していなかったり、新規 にユーザ定義サイズを作成するには「編集」ボタンを押して、 ユーザ定義サイズ用紙の定義を行います。

5 「原稿サイズ」から「(ユーザ定義サイズ用紙名)/5」を選び 「OK」をクリックします。

6 アプリケーションを起動します。

7 PP5000Wを使用プリンタとして選択します。

アプリケーションに使用するプリンタをPP5000Wであるこ とを通知します。これによりアプリケーションはPP5000W プリンタドライバ内の「原稿サイズ」リストを参照できるように なります。PP5000Wが「通常使うプリンタに設定」されてい る場合にはこの操作は省略できます。

8 アプリケーションの 【書類設定】 コマンドなどで、作成する書 類のサイズを指定します。

アプリケーションによっては、本操作が不必要なものもあり ます。

9 アプリケーションで書類を作成します。

通常と同様にアプリケーションで書類を作成してください。

#### |10||印刷] コマンドでアプリケーションのプリントオプションや<br>|| フロンタドライバの「プロパティ」で各種設定をしてプロント プリンタドライバの「プロパティ」で各種設定をしてプリント します。

【印刷】や【プリント】コマンドを選択すると、アプリケーショ ンの持つ各種のプリントオプションを設定できます。また、 プリンタドライバの「プロパティ」でオプション(「反転プリン ト」や「カットマーク」など)も設定できます。

# スプールされているプリントを中止する場合。 11

プリントのキャンセルはデスクトップの下方にあるツール バーの右端にプリンタのアイコンが表示されます。このアイ コンをダブルクリックするとスプールされているプリントジョ ブが表示されます。

12 キャンセルしたいジョブをクリックして、【ドキュメント】メ<br>コーユーの「印刷中止】を選択します ニューの【印刷中止】を選択します。

PP5000Wがプリント中である場合には、PP5000W本体 の「クリア」キーを押してキャンセルします。 13

### ■ Microsoft Word 2003での操作例

ここでは、Microsoft Word 2003を例にして操作をします。

|「スタート」-「設定」-「プリンタ」(X P の場合は<br>|「スタート」-「プリンタとFAX」)を選びます。

以降2 〜 6 でユーザ定義サイズ用紙を作成します。 すでにあ るユーザ定義サイズ用紙を使用する場合には■以降を行って ください。

2 PP5000Wのプロパティを表示させ「印刷設定」をク リックします。

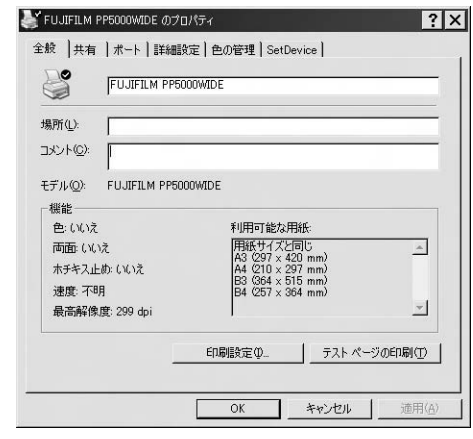

つ PP5000Wの印刷設定を表示させ 「編集」 をクリック<br><mark>つ</mark> します。

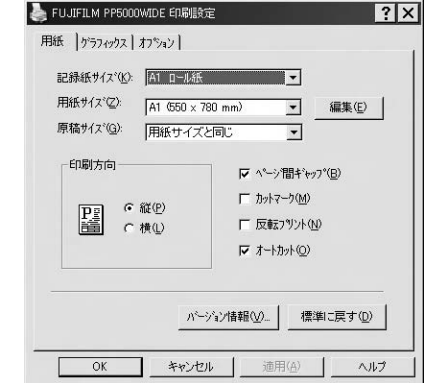

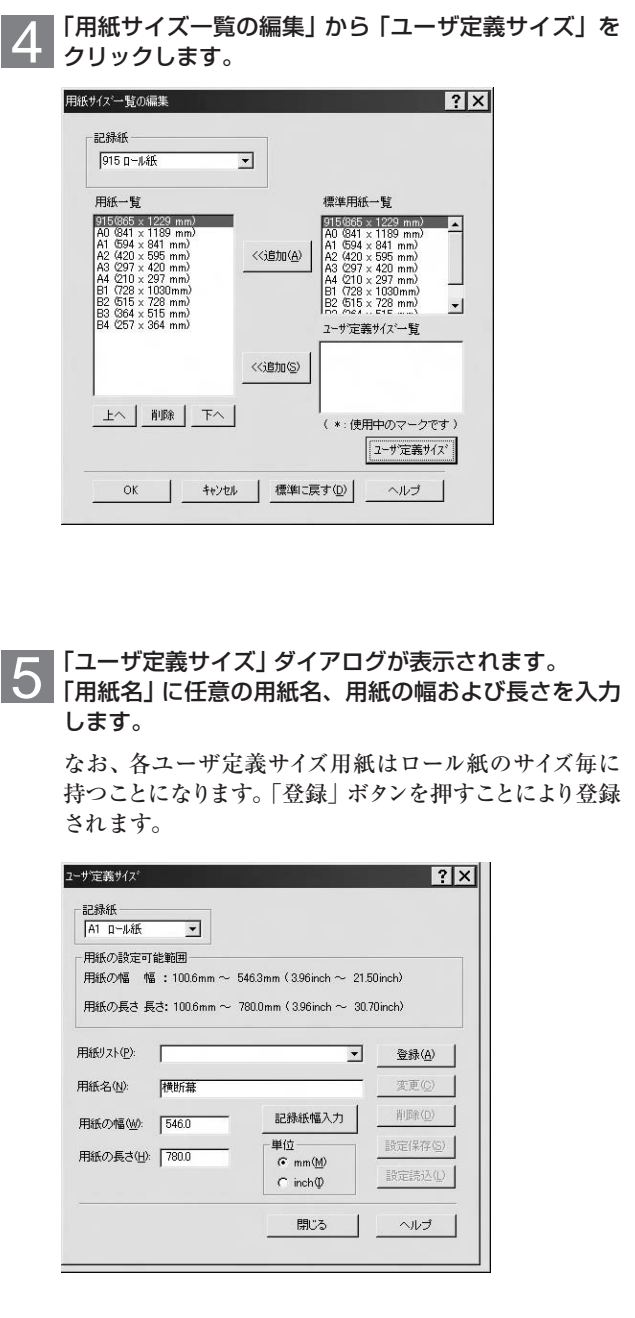

**5** 操 作 方

法

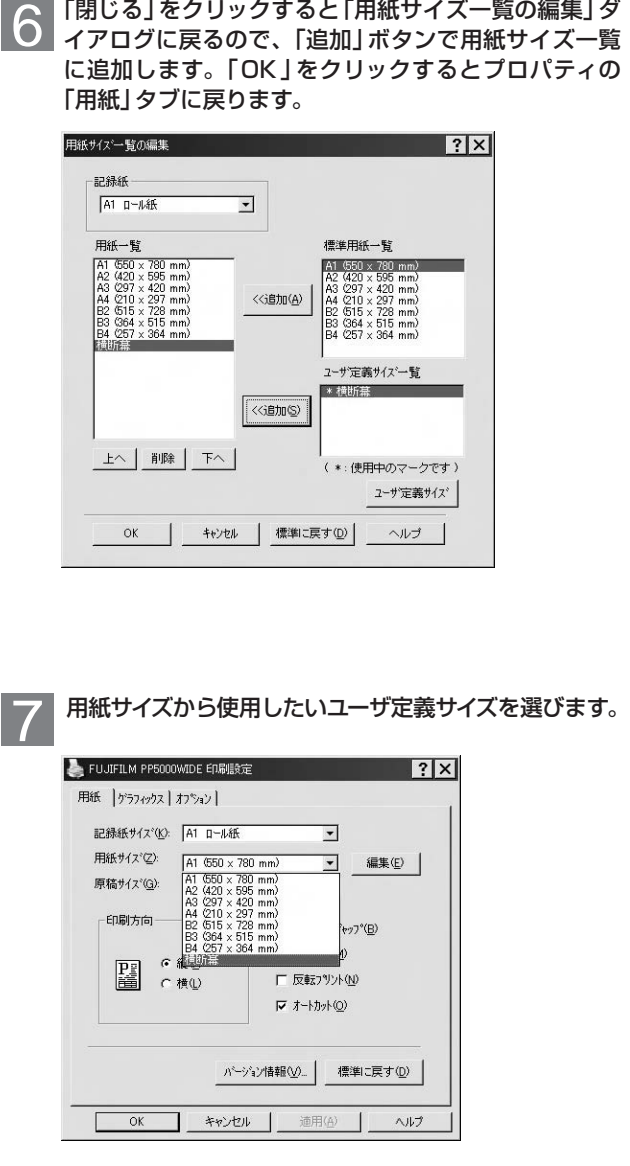

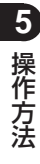

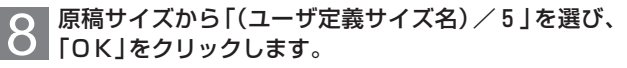

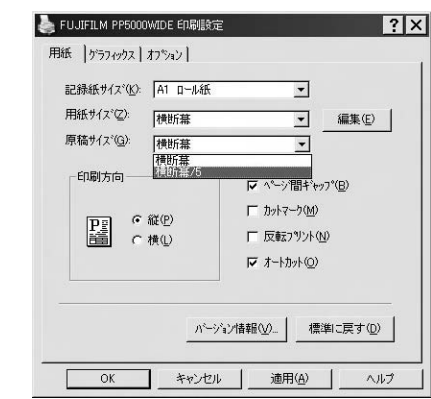

Word 2003で扱える書類サイズは2.6~558.7mm×2.6~558.7mm です。そのため、この例のように549.4×2500.0mmの大きさの用 紙をそのまま書類サイズにすることはできません。そのため、 本操作のように原稿サイズを5分の1の大きさ(109.88×500.0mm) にするとWord 2003でも扱える書類サイズとなります。

9 Word 2003を起動します。以降の作業は基本的には 定型サイズ用紙の場合と同じになります。ただし、「ペ ージ設定」は下の図のようにA4とかA3などの定型サ イズ用紙は表示されず、ユーザ定義サイズ用紙名になり ます。

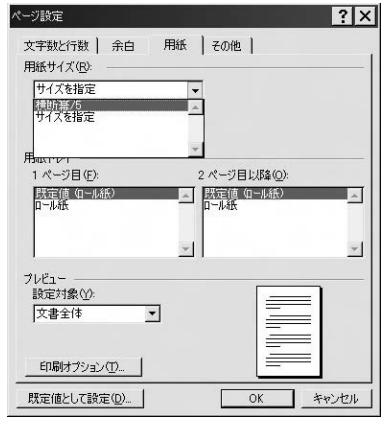

**5** 操 作 方 法

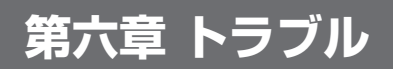

※ここではPP5000Wついて 説明します。 PP3000/4000/5000シリ ーズ全てについて同様に操 作してください。

PP5000Wでプリント中に、ロール紙が切れたり、プリンタ本体 が障害をおこしたりする場合があります。このような障害が発生 した時には、Windowsから以下のようなメッセージが表示されま す。このような場合には、PP5000W本体に障害内容が表示され ますので、かならず確認してください。表示される内容や対処方 法については、PP5000Wの使用説明書をご覧ください。

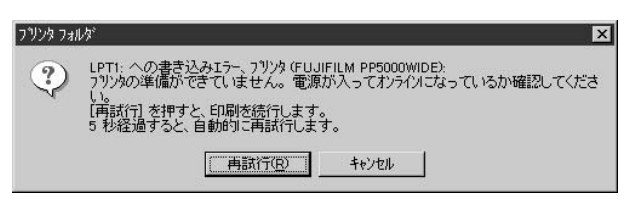

エラーを解除しても正常に動作しない場合は、PP5000Wの電源 スイッチをOFFにし、再度ONにしてください。

#### USBポートの件

お使いのパソコンに複数のUSBがある場合、プリンタドライバイ ンストール時に設定したUSBポート以外のUSBにPP5000Wを接 続し、プリントすると、Windowsから以下のようなエラーメッセ ージが表示されます。

このような場合、設定したUSBに接続し直すか、プリンタドライ バの設定でUSBポートを変更してください。

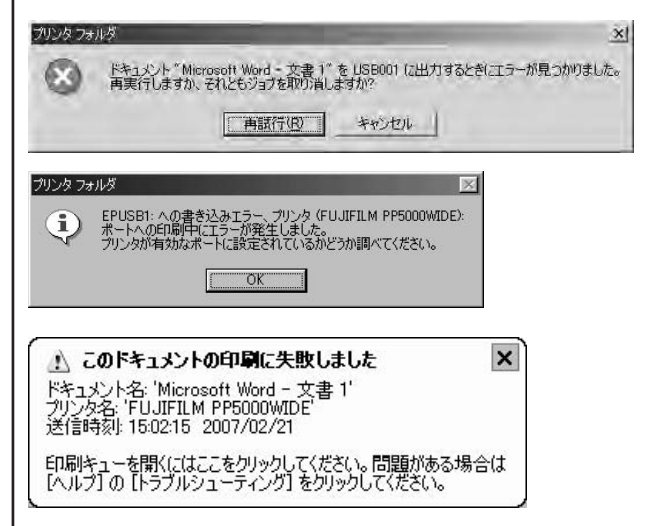

# **FUJIFILM**

### 富士フイルム ビジネスサプライ株式会社

●本製品についてのお問い合わせは 東京本社 プリンターシステム事業部/〒104-0061 東京都中央区銀座2-2-2 (新西銀座ビル) TEL 03 (3564) 2345 大 阪 支 店/〒540-0051 大阪市中央区備後町3-5-11(富士フイルム大阪ビル) TEL 06(6202)2219 名古屋営業所/〒460-0008 名古屋市中区栄2-6-1(白川ビル別館) TEL 052(221)8701 福岡営業所/〒812-0018 福岡市博多区住吉3-1-1 (富士フイルム福岡ビル) TEL 092 (271) 5811 仙台営業所/〒983-0862仙台市宮城野区二十人町99 (富士フイルム仙台ビル) TEL 022 (292) 3212 札 幌 営 業 所/〒060-0003 札幌市中央区北3条西3-1 (札幌北三条ビル) TEL 011 (200)7500

富士フイルム ビジネスサプライ ホームページ **http://fbs.fujifilm.co.jp**